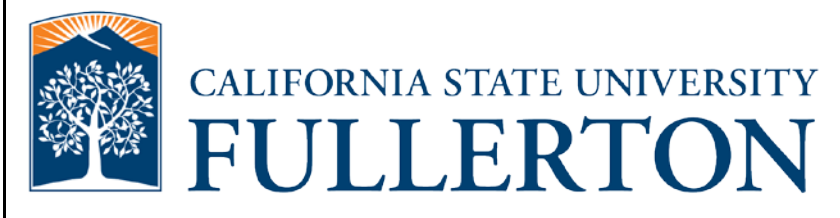

# **Human Resources Time Reporting and Absence Review Guide**

**Last Revised: 9/25/15**

# **REVISION CONTROL**

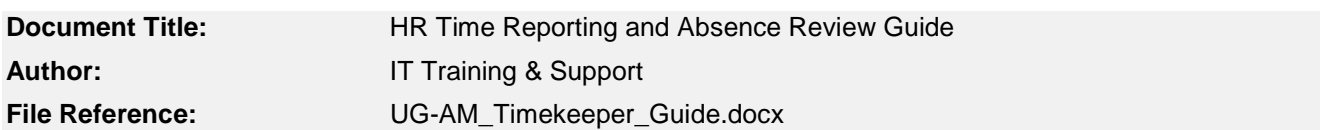

### **Revision History**

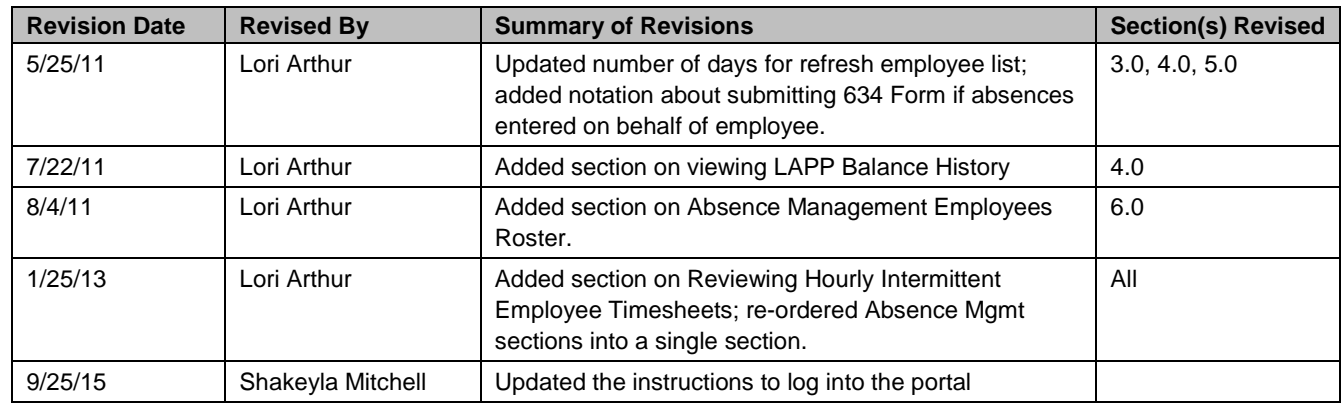

## **Review / Approval History**

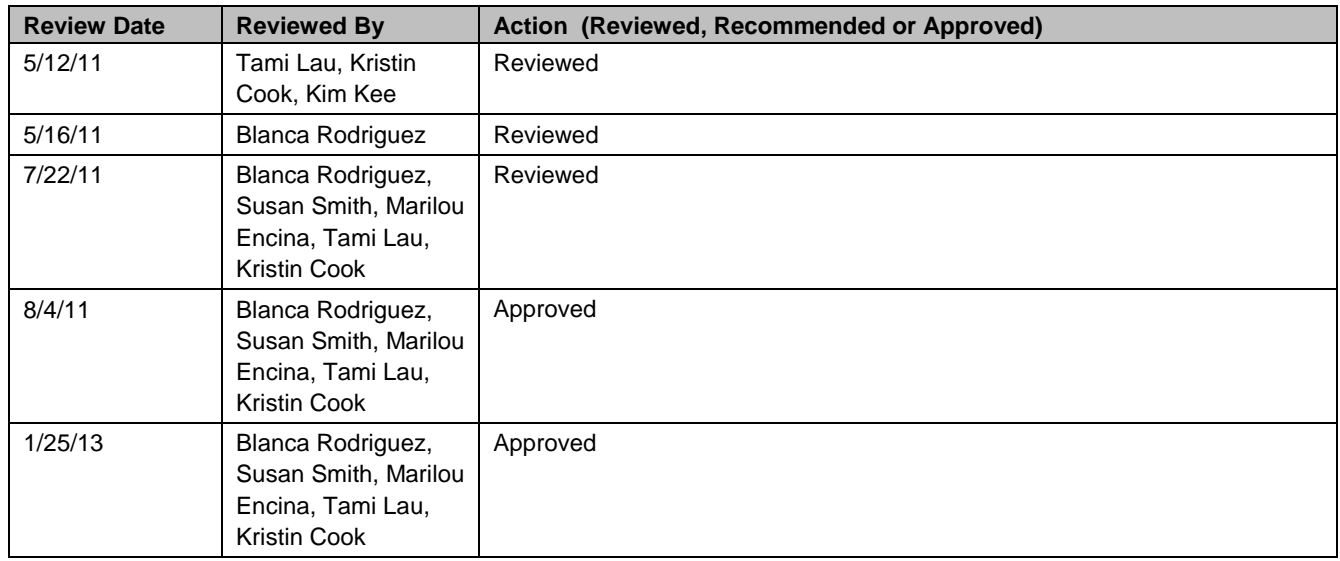

### Page

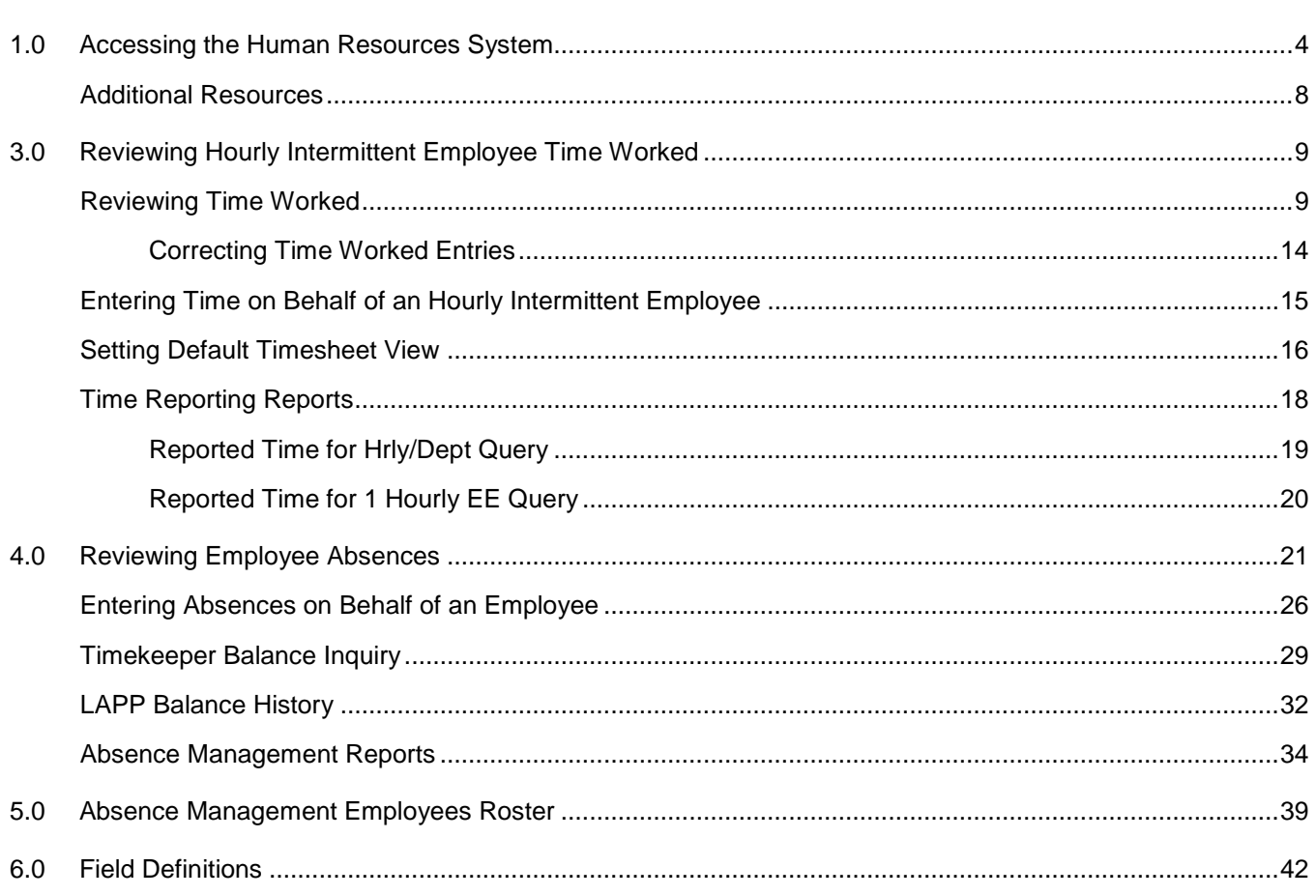

# <span id="page-3-0"></span>**1.0 Accessing the Human Resources System**

Timekeepers access the Absence Management features of the PeopleSoft Human Resources system via the Human Resources link on Titan Online.

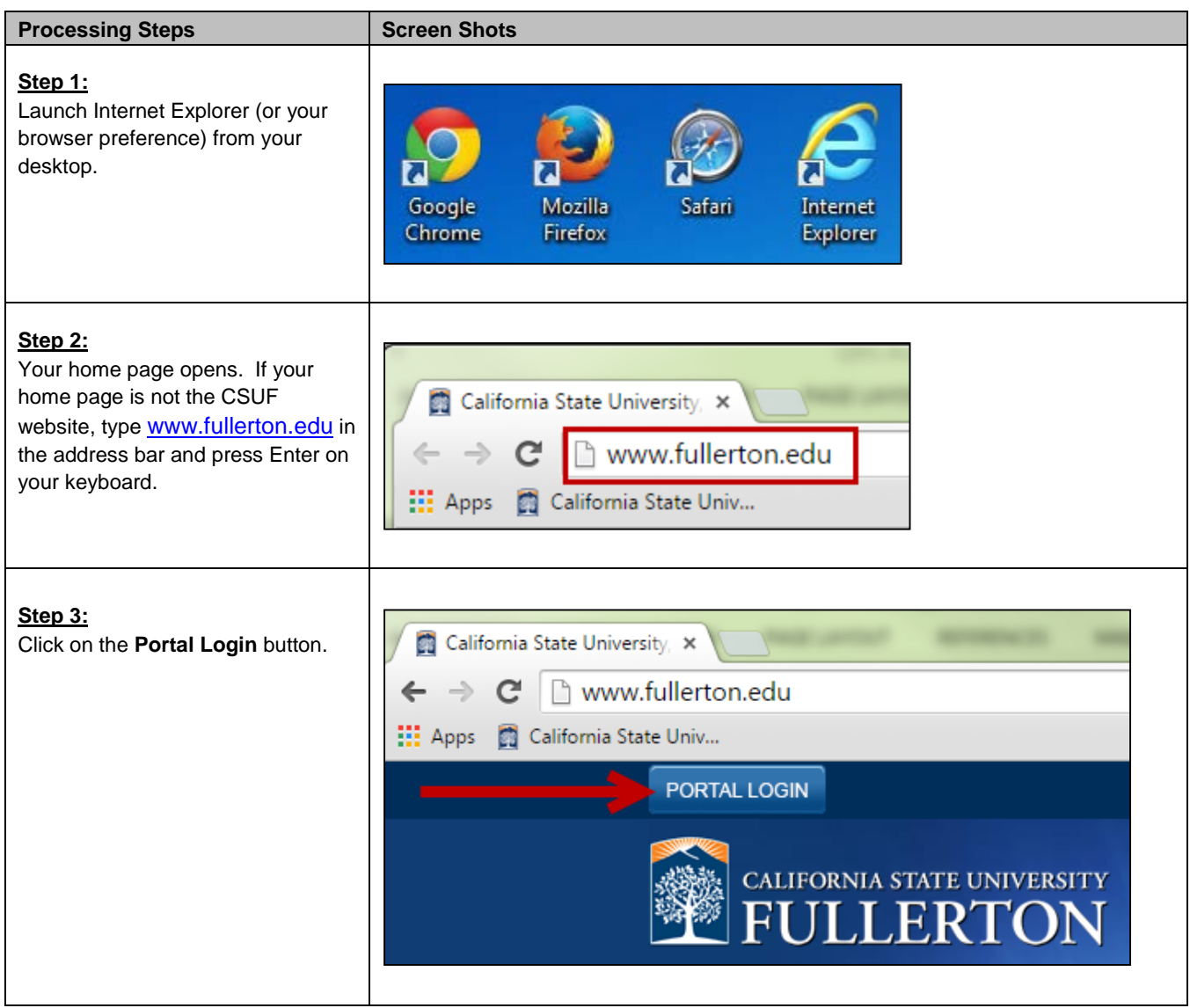

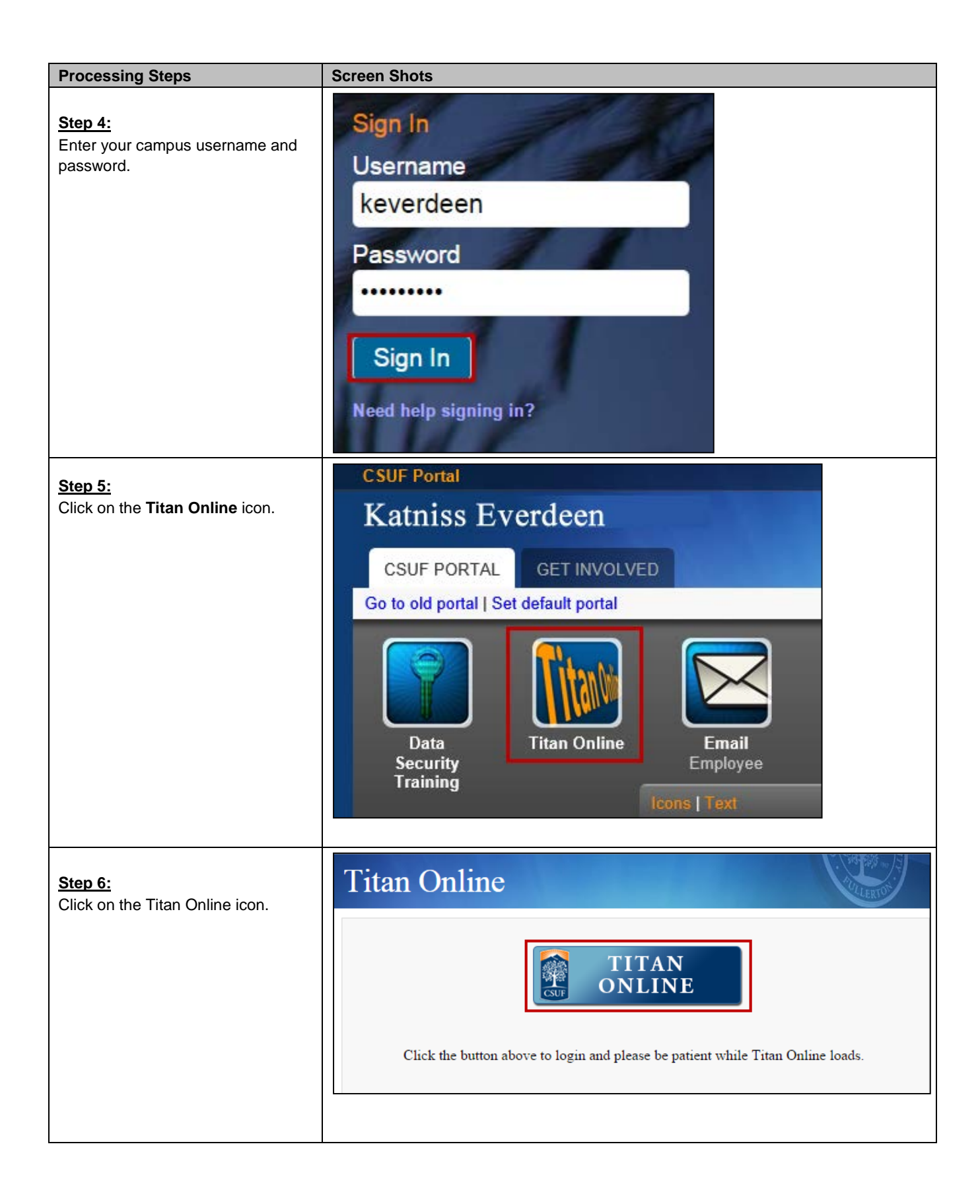

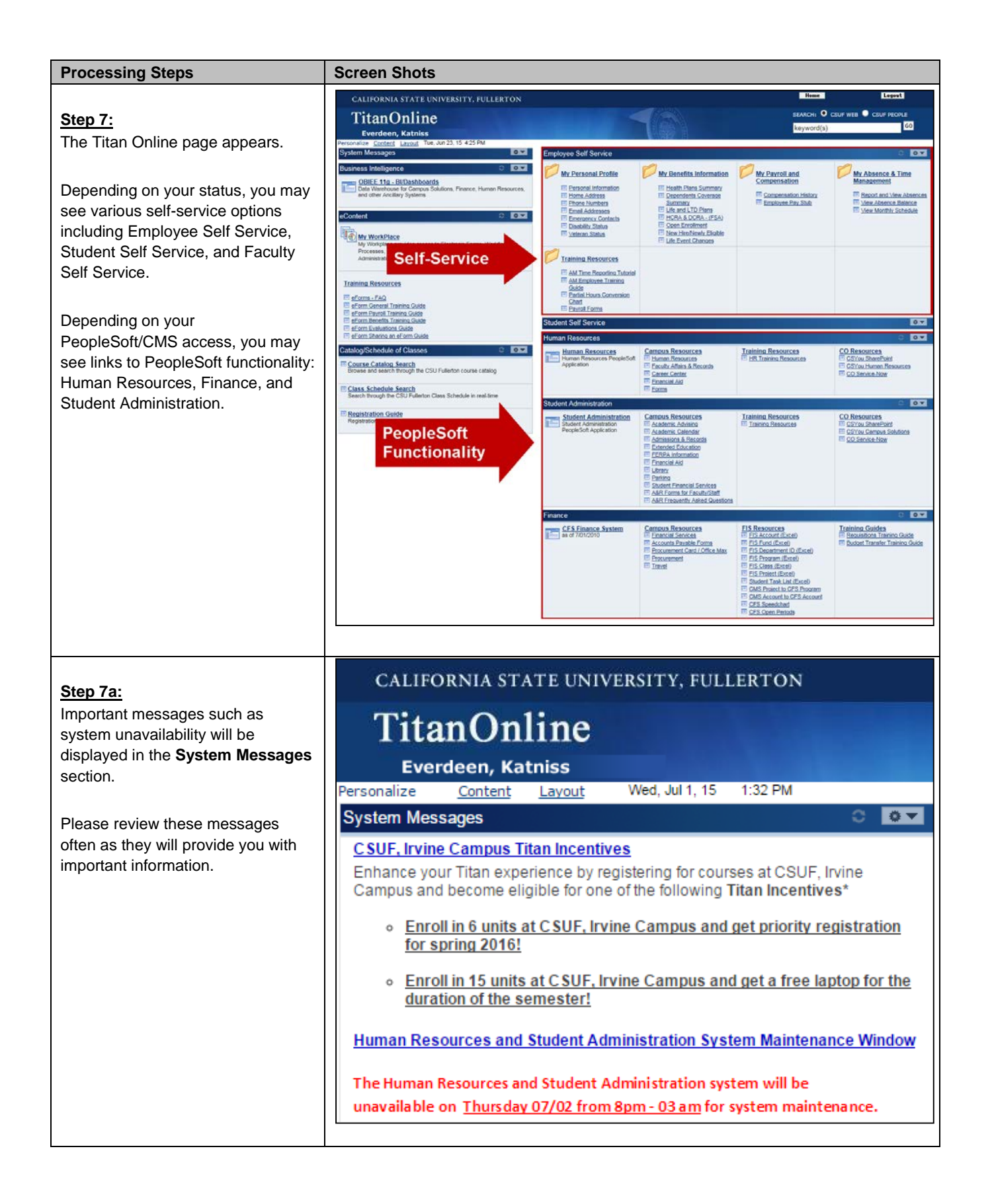

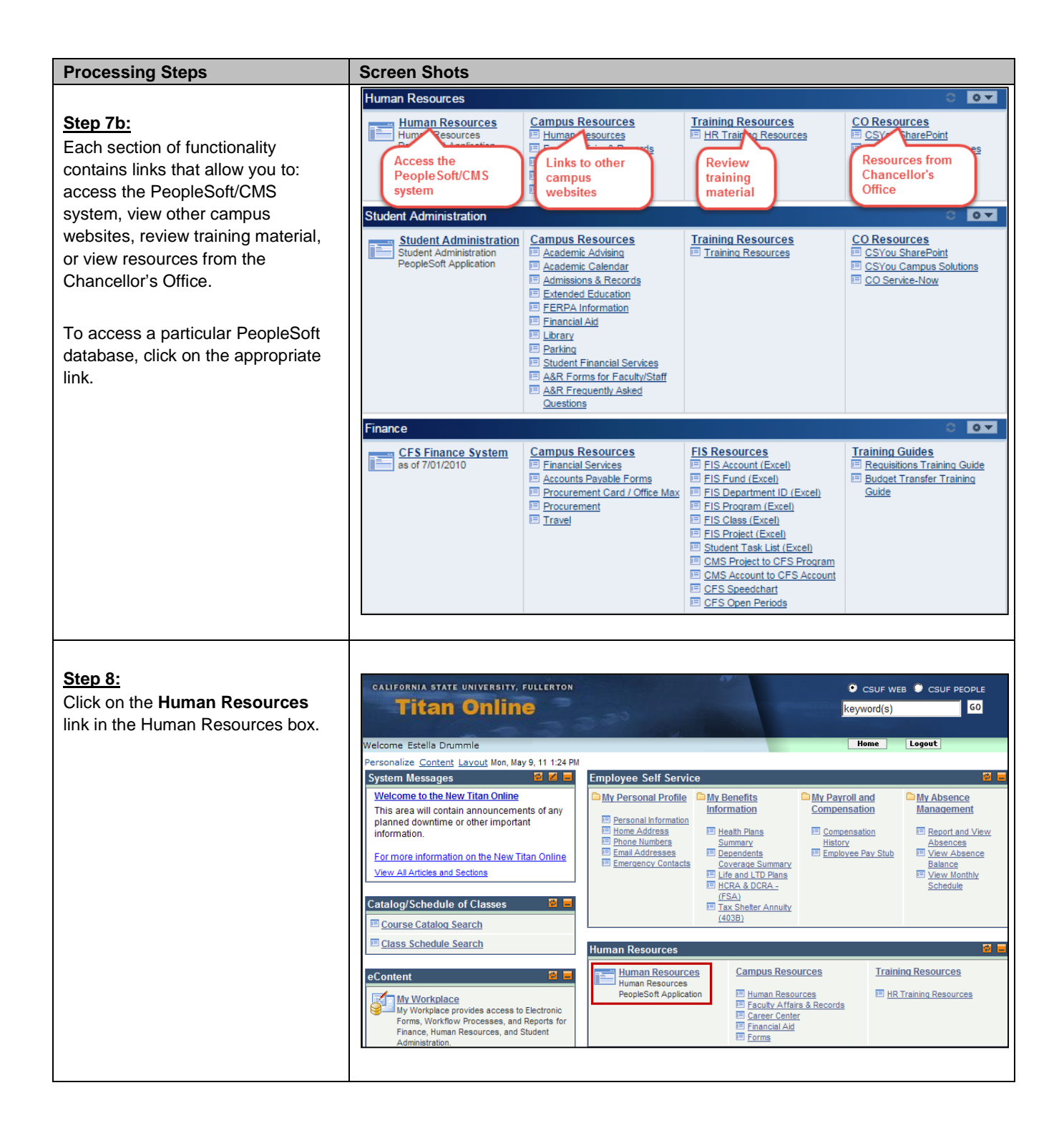

<span id="page-7-0"></span>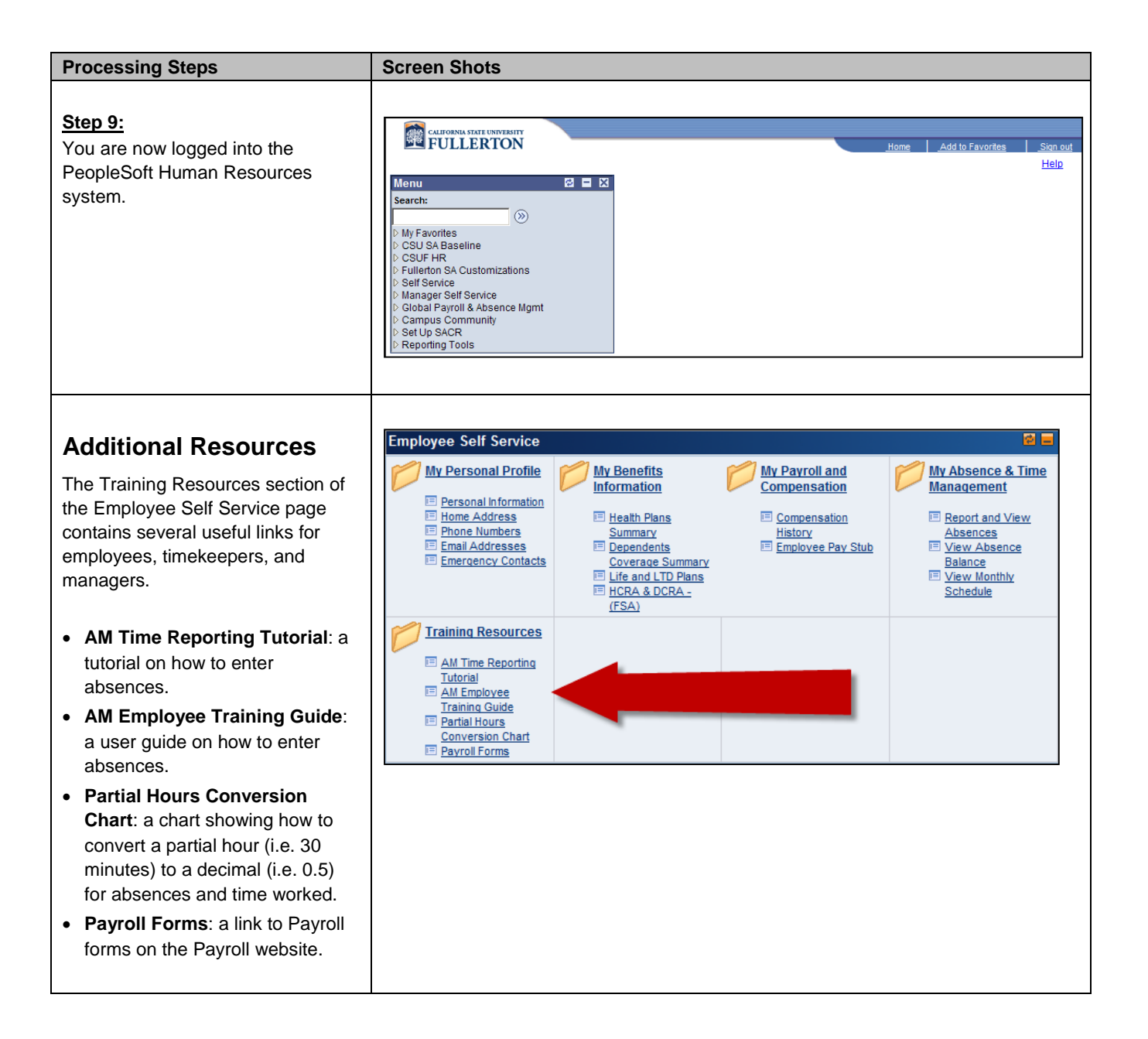

# <span id="page-8-0"></span>**3.0 Reviewing Hourly Intermittent Employee Time Worked**

Timekeepers can review timesheets submitted by hourly intermittent employees using the Manager Self Service menu.

<span id="page-8-1"></span>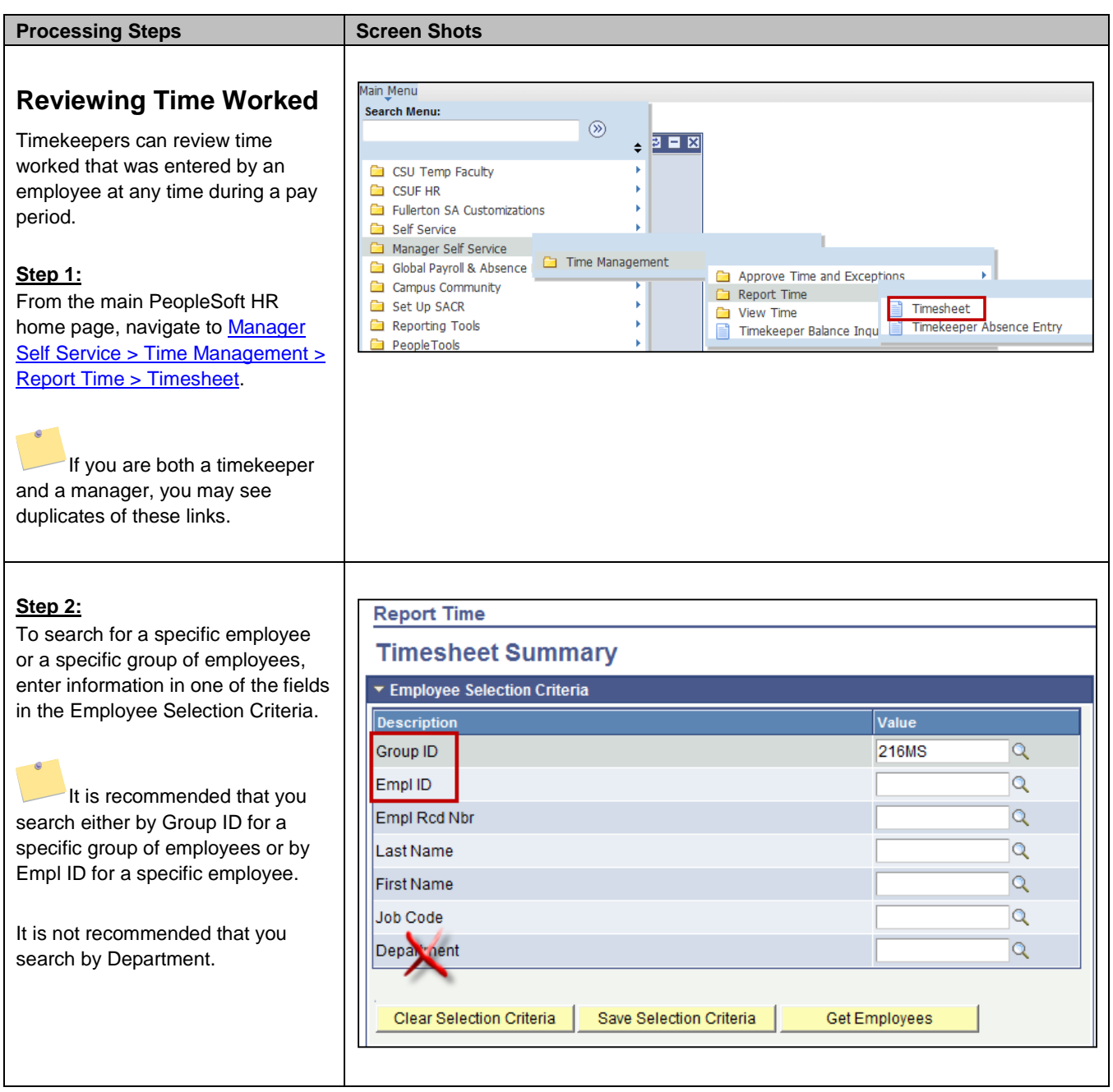

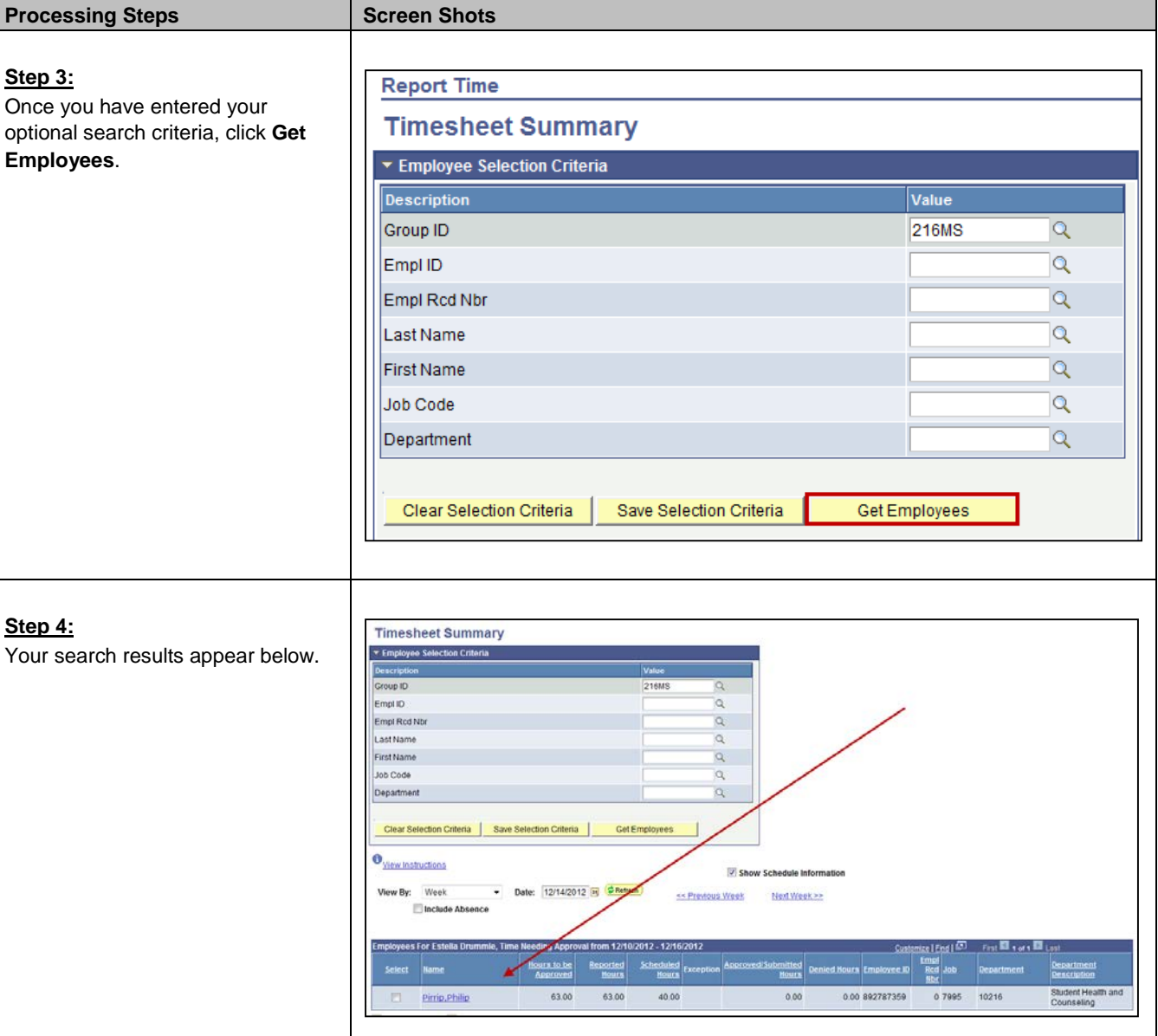

#### **Step 4a:**

If you chose to search by Group ID, your search results will include ALL employees in the Group ID and not just the hourly intermittent employees.

You can click on a column header to sort the list by that header.

You may need to click on a column header twice to get the sort order that you are looking for.

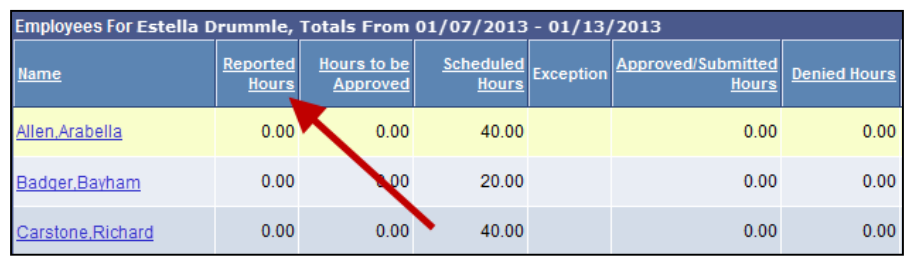

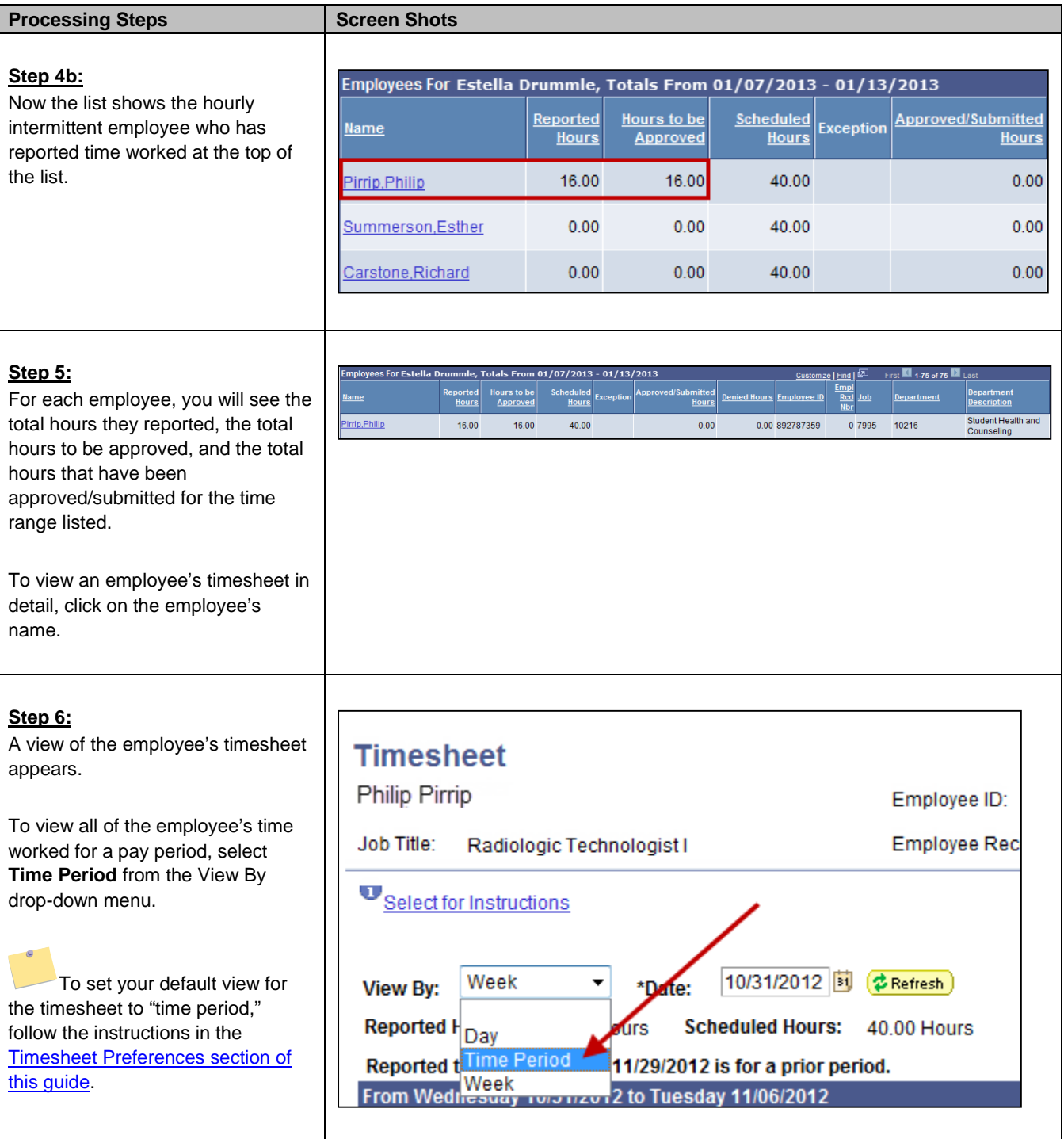

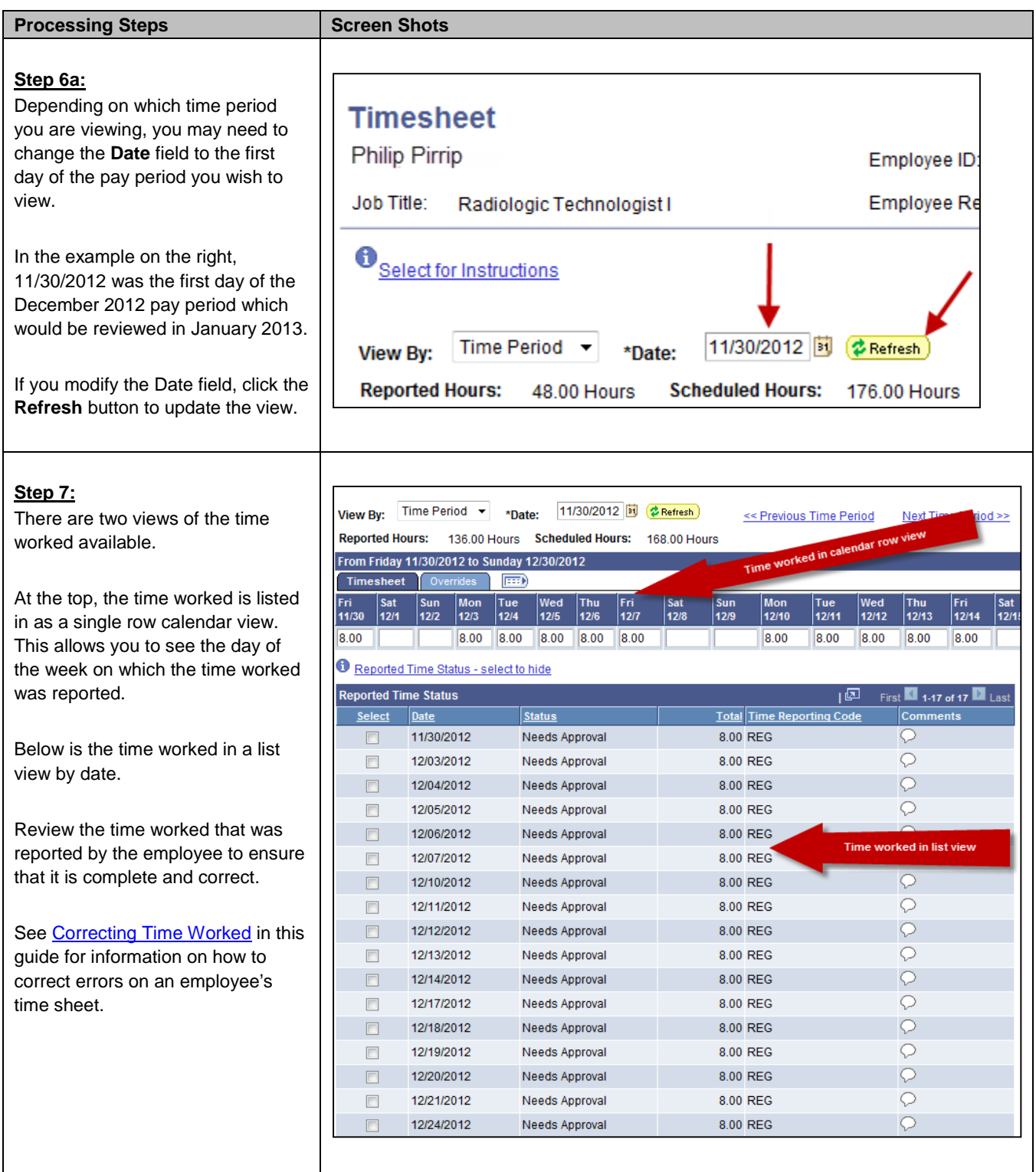

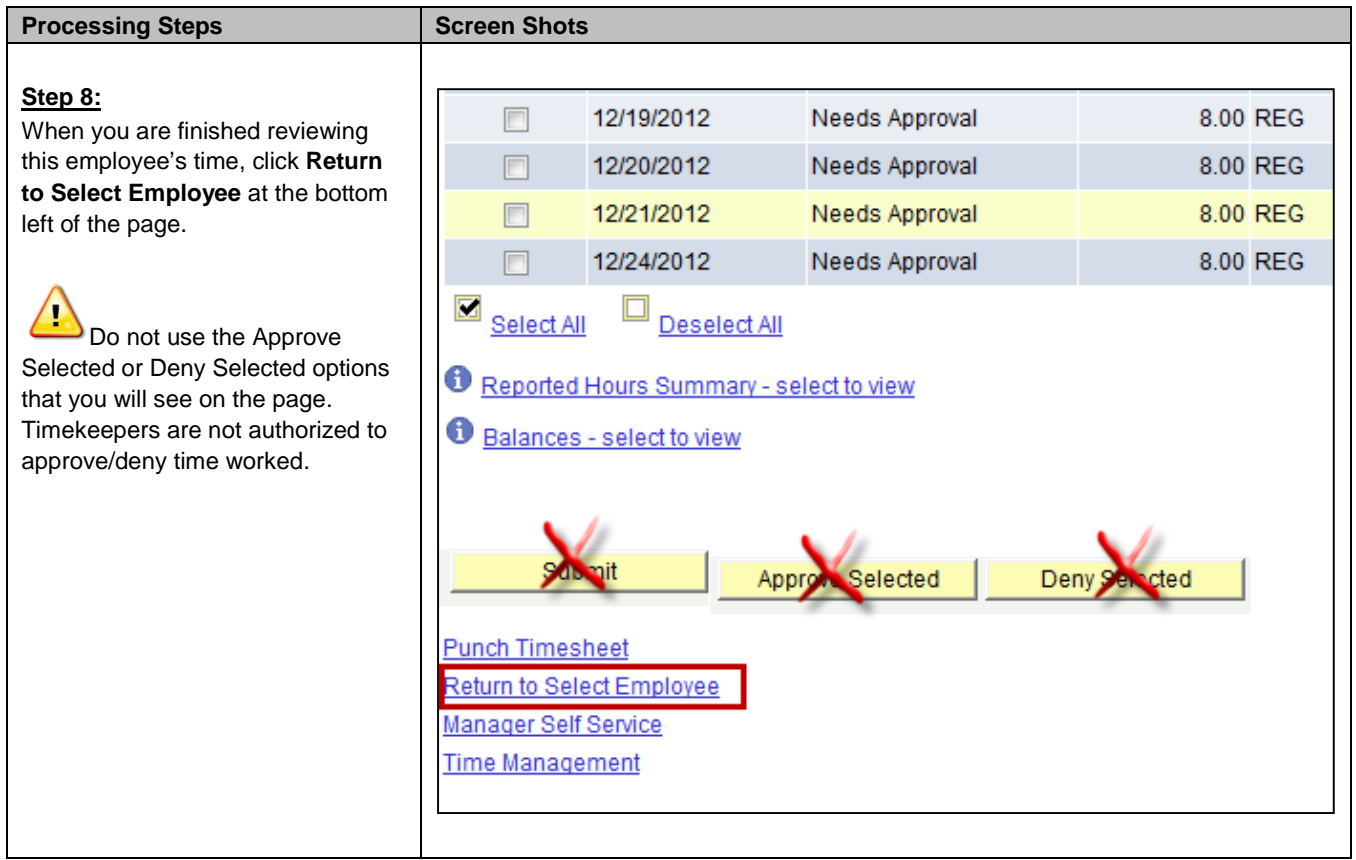

#### <span id="page-13-0"></span>**Processing Steps Screen Shots**

**View By:** 

Fri

11/30

8.00

**Reported Hours:** 

Timesheet

Sat

 $12/1$ 

Time Period  $\rightarrow$ 

\*Date:

 $\ket{m}$ 

Wed

 $12/5$ 

8.00

Tue

 $12/4$ 

8.00

136.00 Hours

From Friday 11/30/2012 to Sunday 12/30/2012

Mon

12/3

8.00

Overrides

Sun

 $12/2$ 

### **Correcting Time Worked Entries**

If there is an error with an employee's timesheet, the error can be corrected by the employee, timekeeper, or manager. If the timekeeper or manager makes corrections to the employee's timesheet, a hard copy Hourly Intermittent Timesheet will need to be completed, signed by the employee and their manager, and sent to Payroll.

### **Missing Entries**

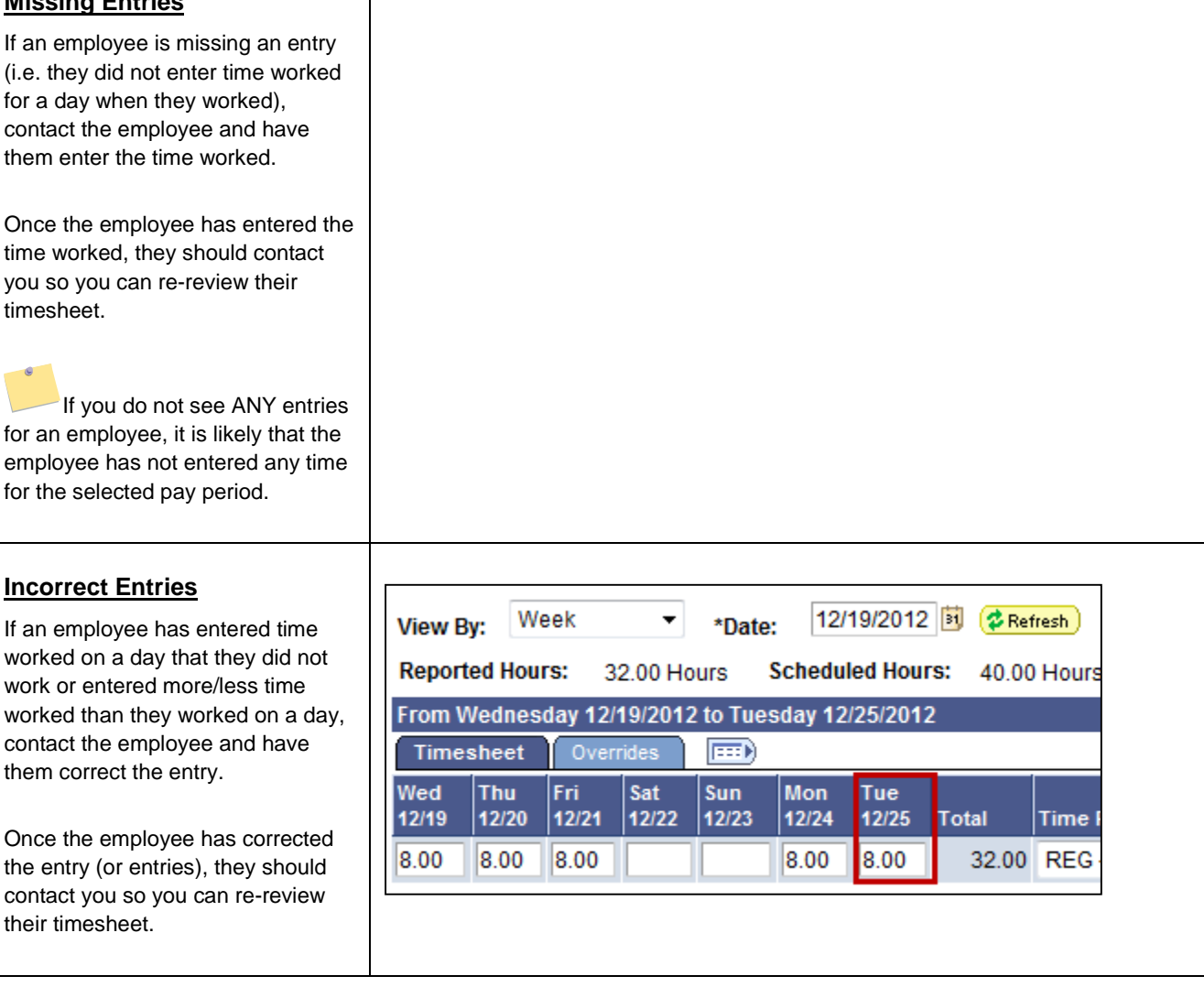

11/30/2012 **3 (参Refresh**)

Fri \

12/7

168.00 Hours

Sat

 $12/8$ 

 $s<sub>t</sub>$ 

 $12$ 

**Scheduled Hours:** 

Thu

 $12/6$ 

8.00

### <span id="page-14-0"></span>**Processing Steps Screen Shots**

# **Entering Time on Behalf of an Hourly Intermittent**

### **Employee**

Timekeepers may enter time worked on behalf of an employee and/or submit corrections to an employee's timesheet.

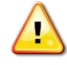

If a timekeeper or manager makes changes to an employee's timesheet a hard copy Hourly Intermittent Timesheet will need to be completed, signed by the employee and their manager, and submitted to Payroll.

### **Step 1:**

If you notice an error and/or missing entries on the timesheet for an employee, you may make corrections to it.

#### **Step 2:**

Once you have entered the upd information, click **Submit**.

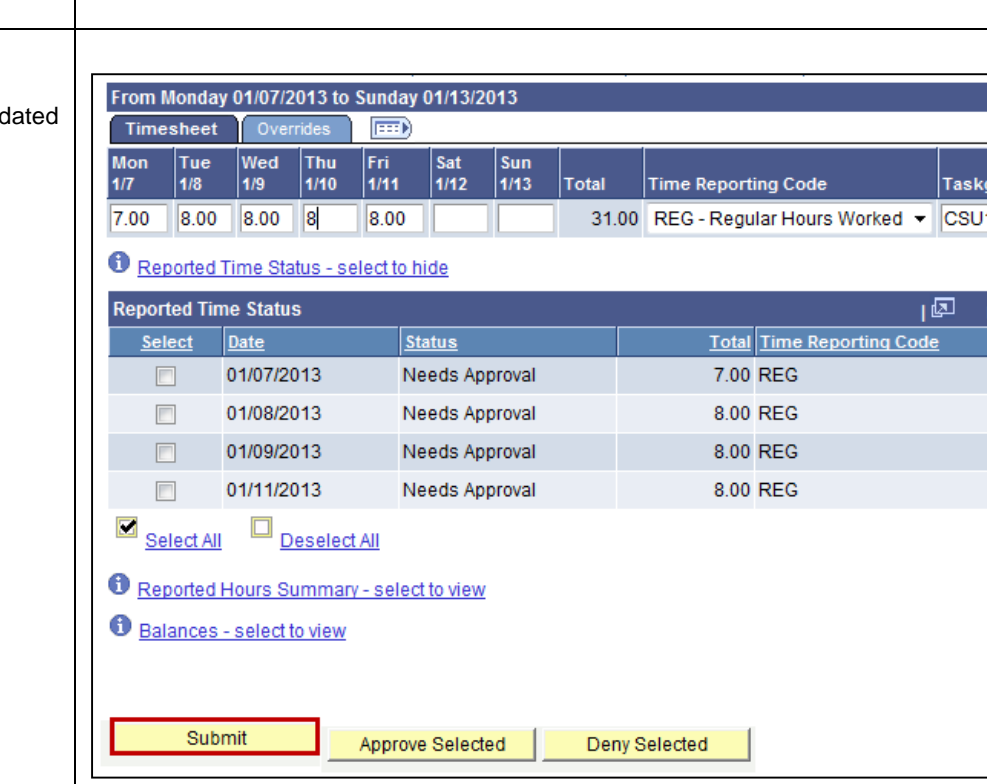

From Monday 01/07/2013 to Sunday 01/13/2013 Timesheet Overrides  $\boxed{=}$ Sat<br>1/12 Mon Tue Wed Sun Thu Fri.  $1/7$ 1/8  $1/9$  $1/10$  $1/11$  $1/13$ **Total Time Reporting Code** 7.00 8.00 8.00 8.00 31.00 REG - Regular Hours Worked -

### **O** Reported Time Status - select to hide

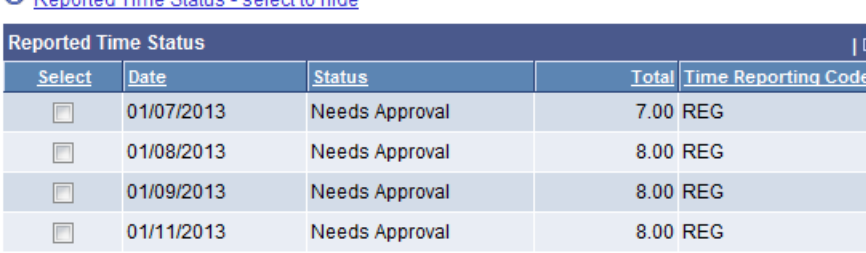

<span id="page-15-0"></span>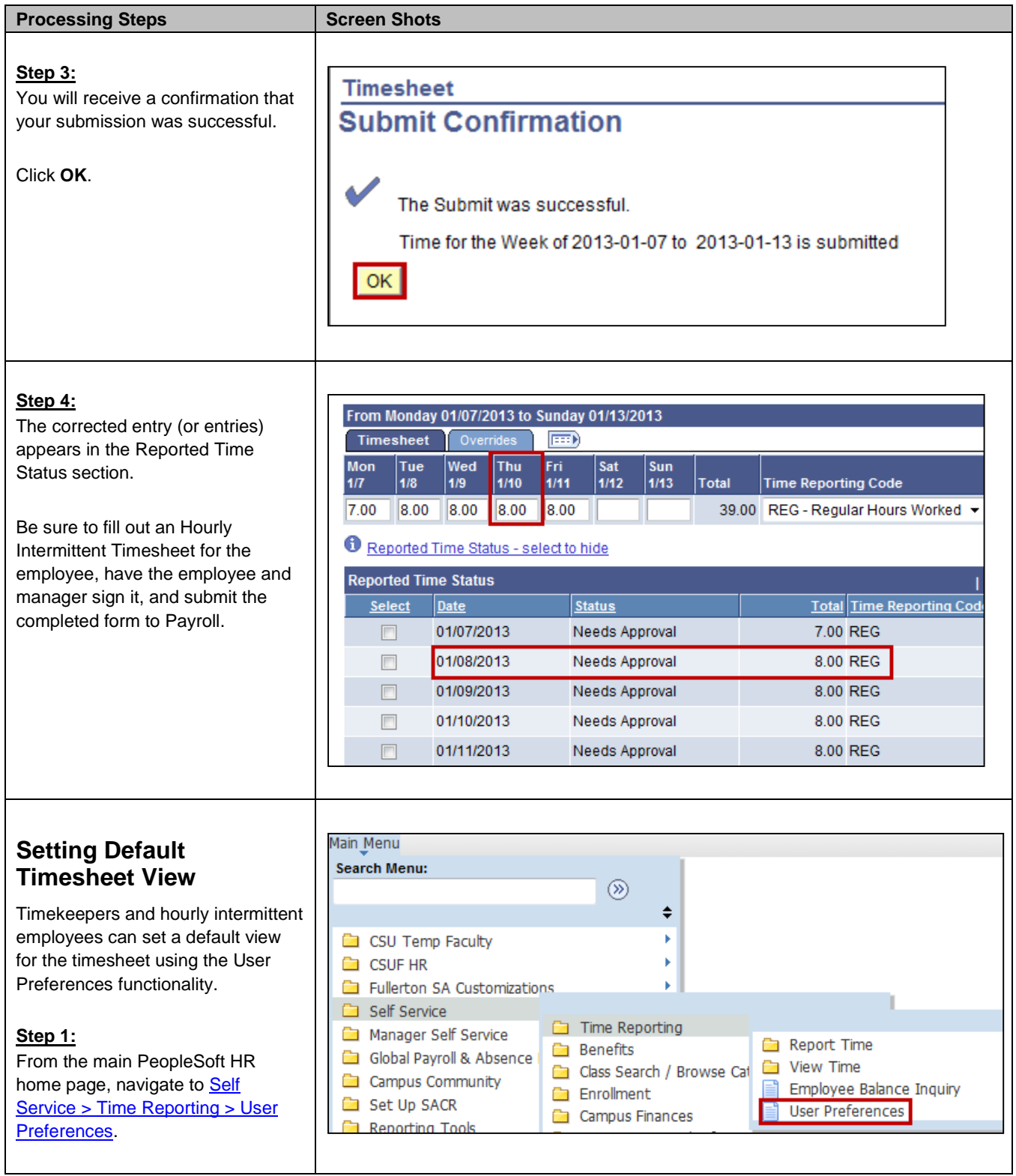

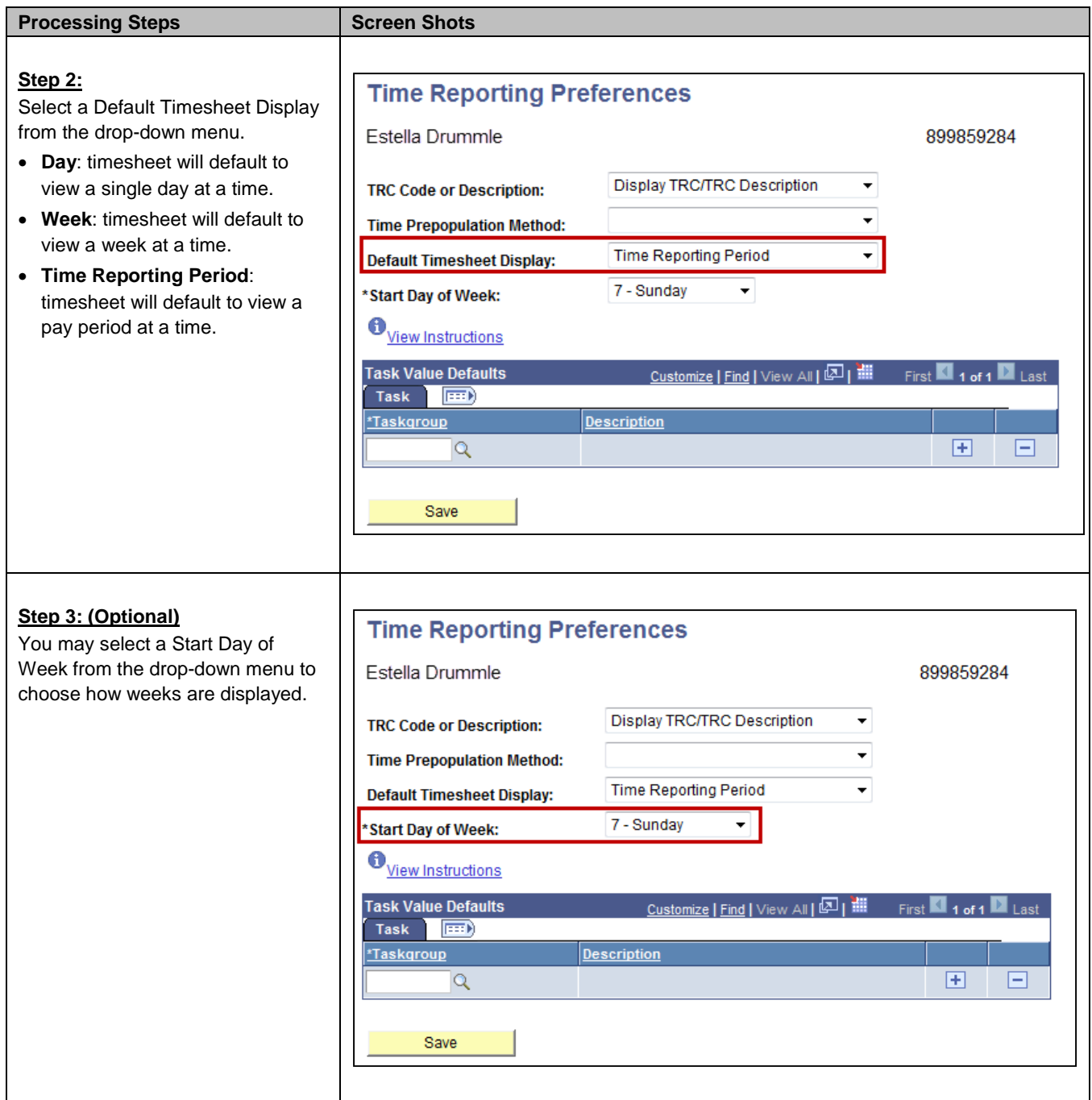

<span id="page-17-0"></span>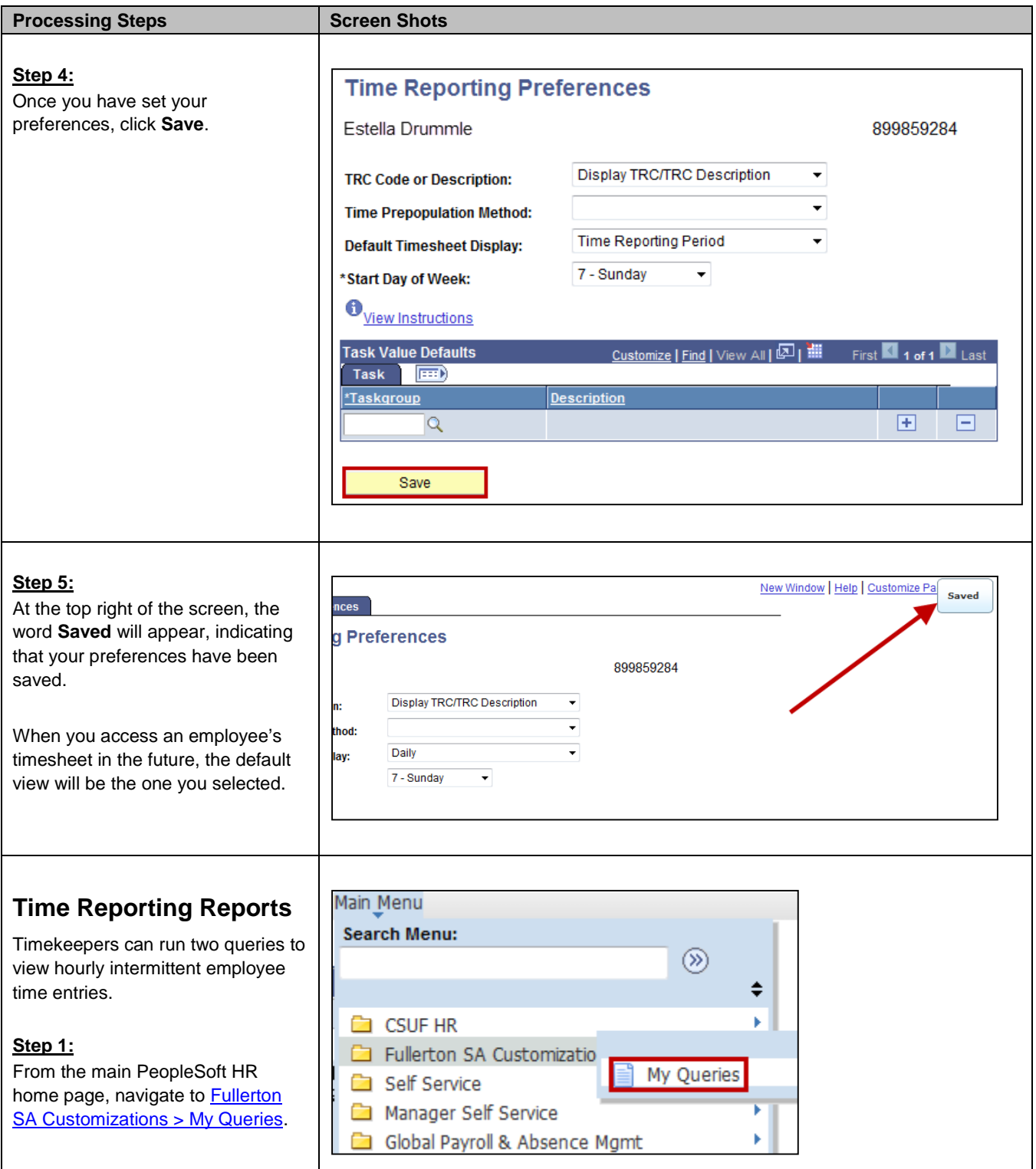

<span id="page-18-0"></span>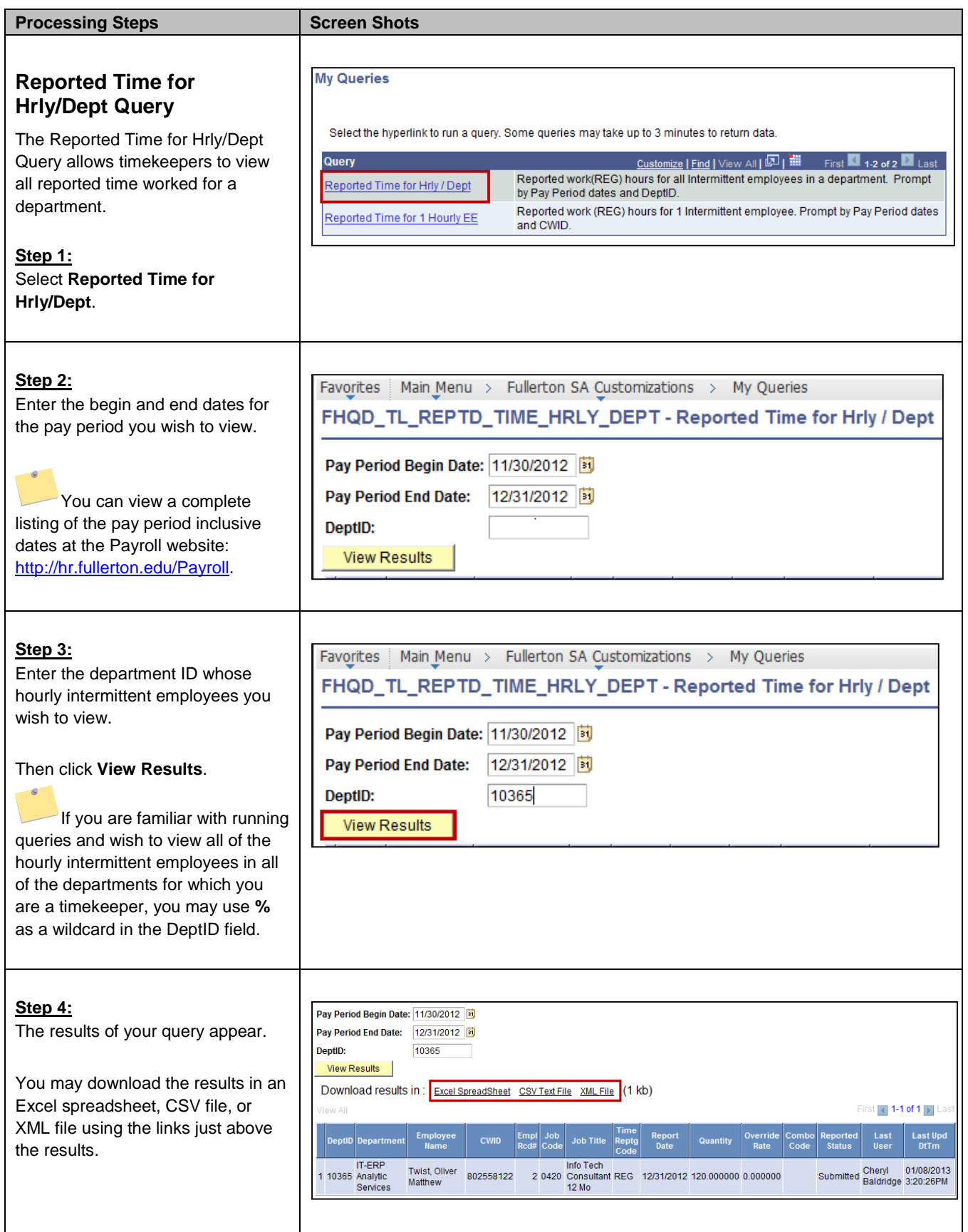

<span id="page-19-0"></span>**Reported Time for 1 Hourly** 

The Reported Time for1 Hourly EE Query allows timekeepers to view all reported time worked for a

Que Rep Rep

 $\lambda$ 

÷,

Select **Reported Time for 1 Hourly** 

Enter the begin and end dates for the pay period you wish to view.

You can view a complete listing of the pay period inclusive dates at the Payroll website: [http://hr.fullerton.edu/Payroll.](http://hr.fullerton.edu/Payroll)

Enter the Campus-Wide ID (Empl ID) of the hourly intermittent employee whose time entries you

Then click **View Results**.

**EE Query**

**Step 1:**

**Step 2:**

**Step 3:**

wish to view.

**EE.**

specific employee.

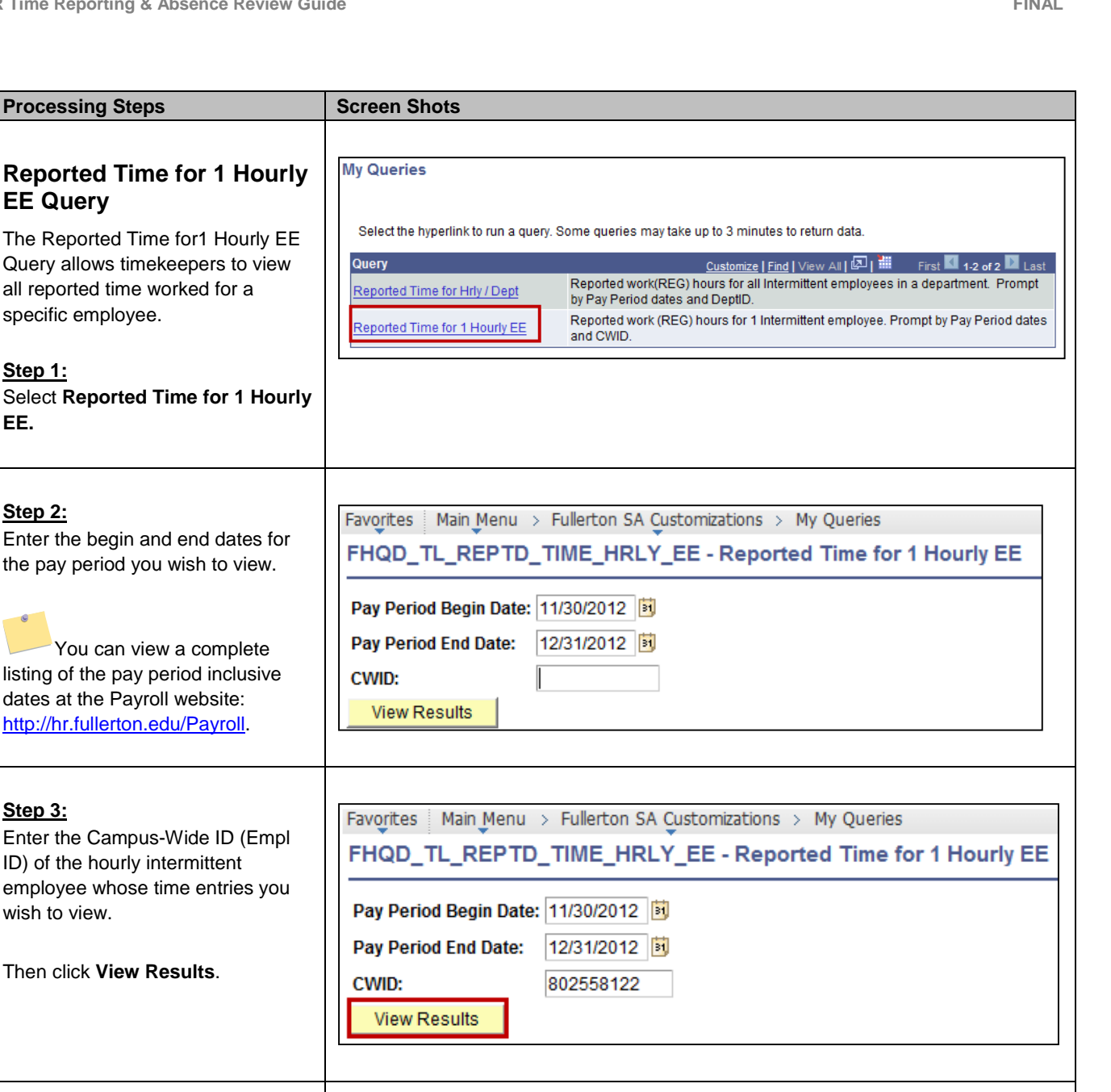

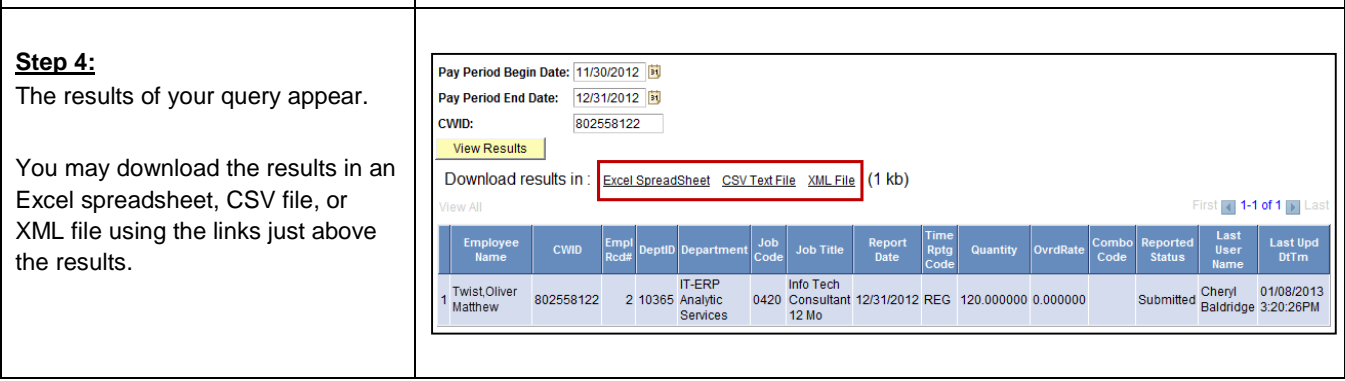

# <span id="page-20-0"></span>**4.0 Reviewing Employee Absences**

Timekeepers can review absences entered by employees using the Manager Self Service menu.

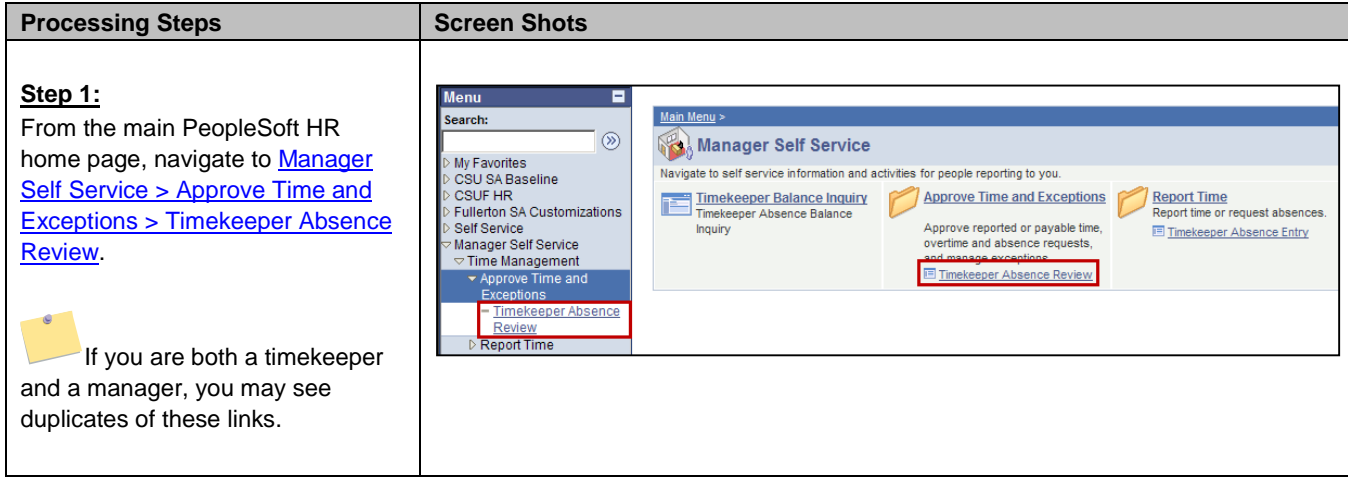

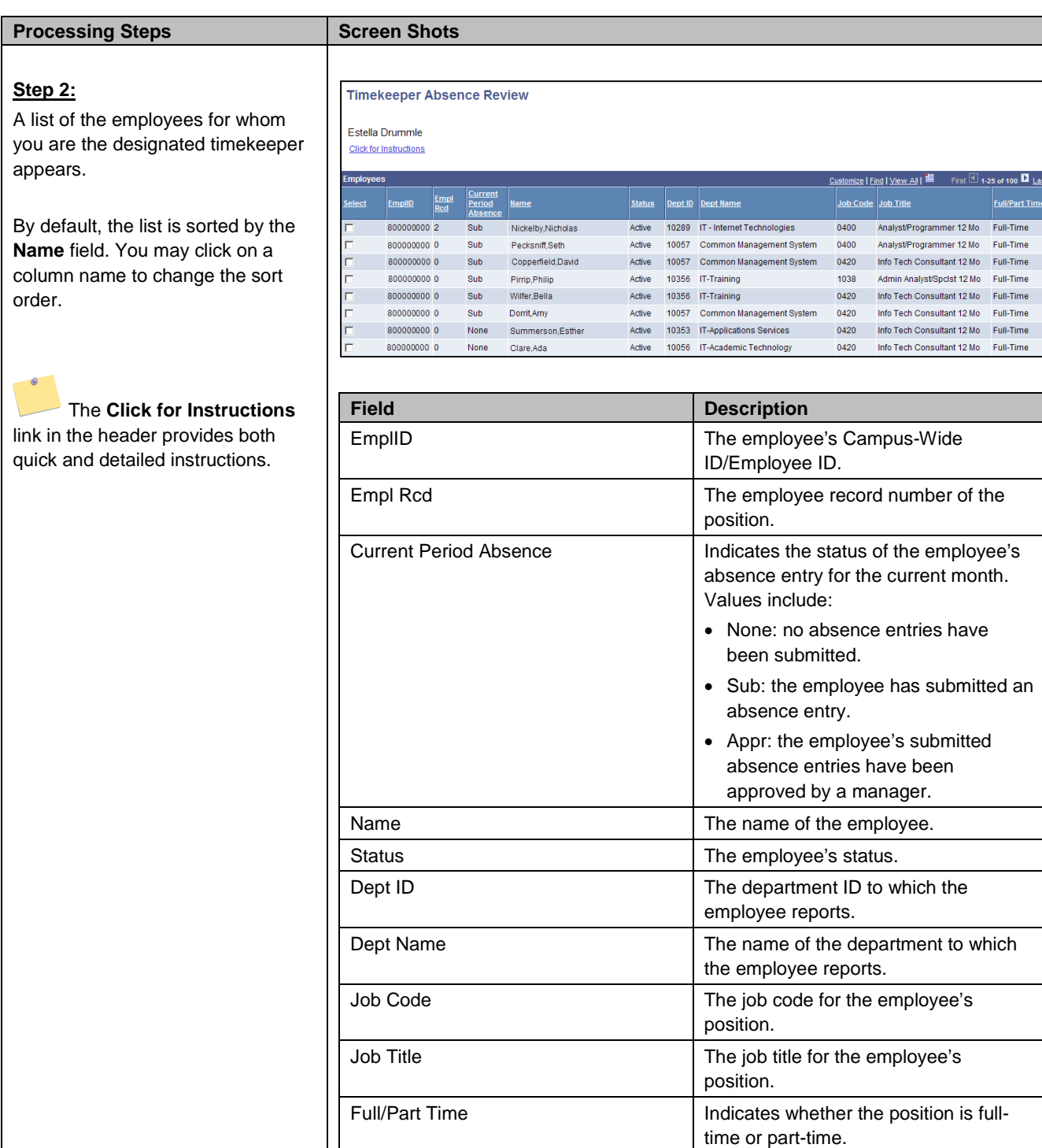

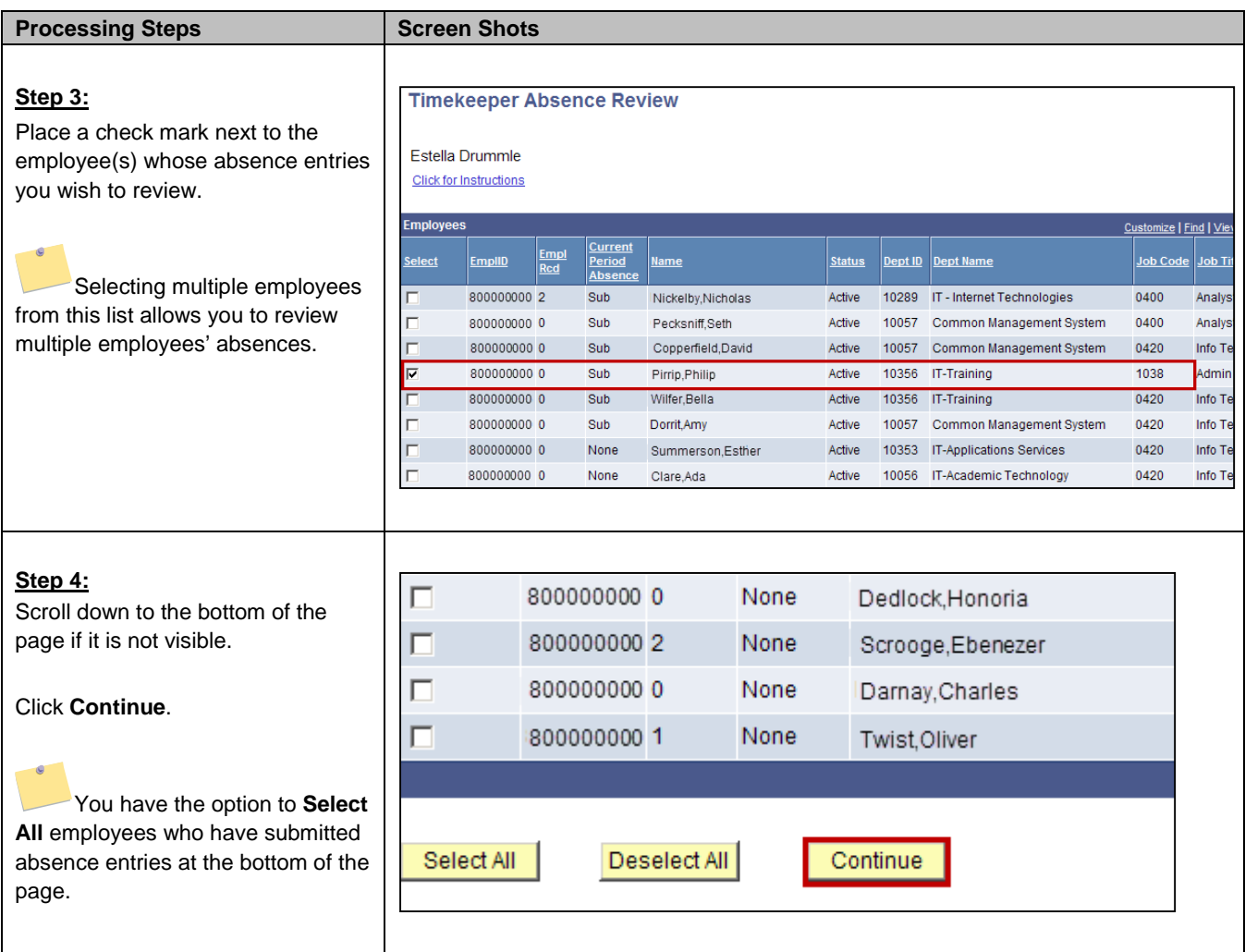

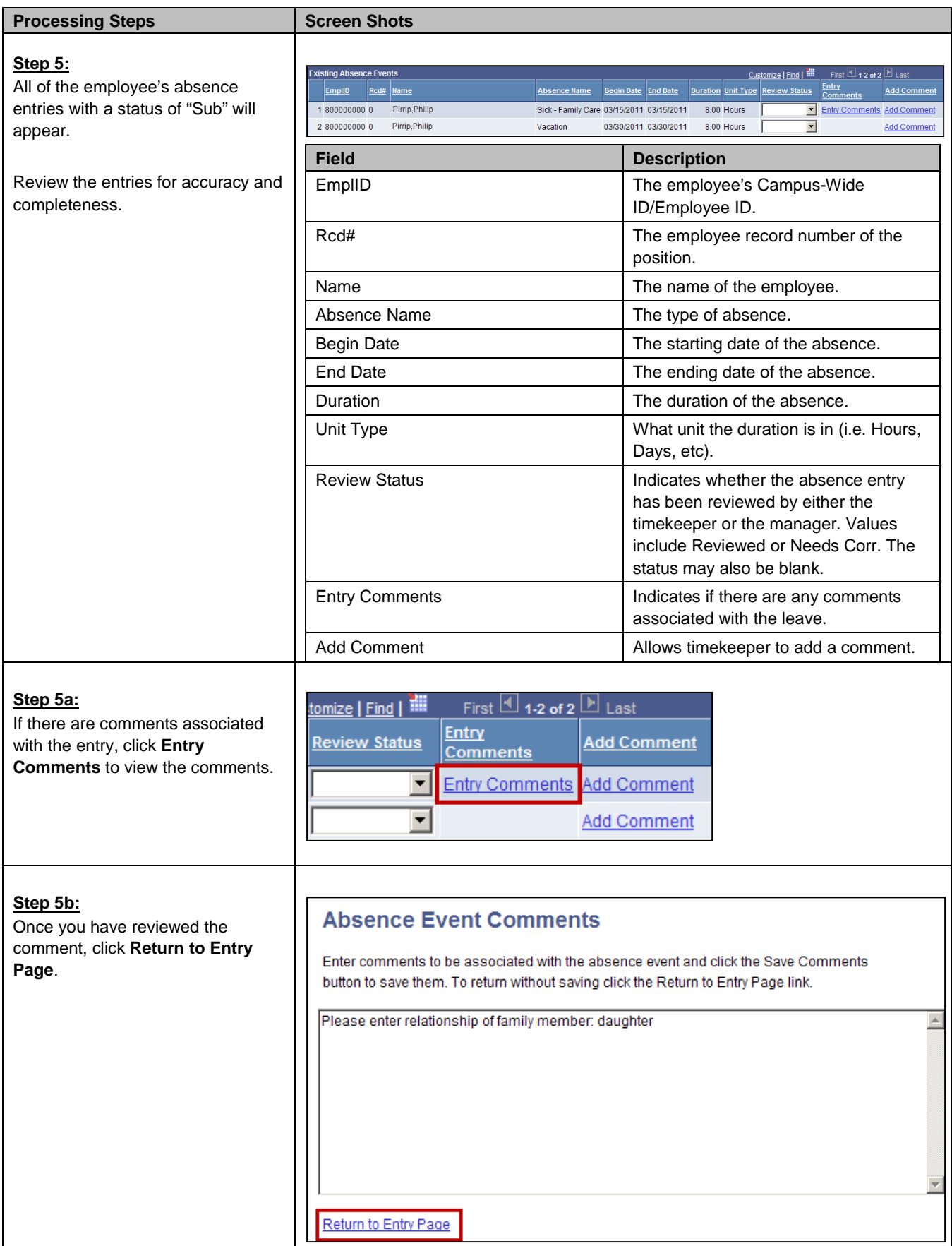

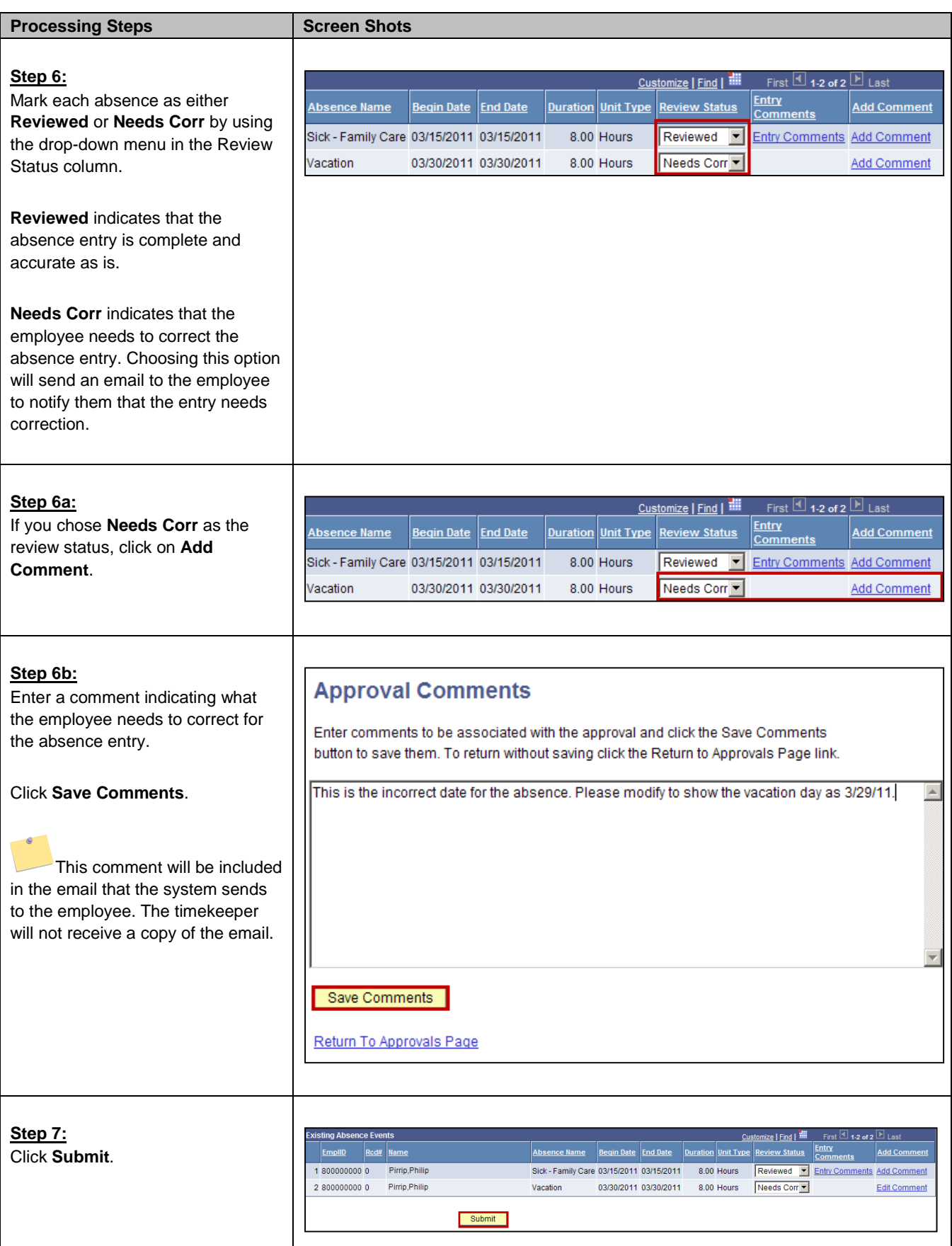

<span id="page-25-0"></span>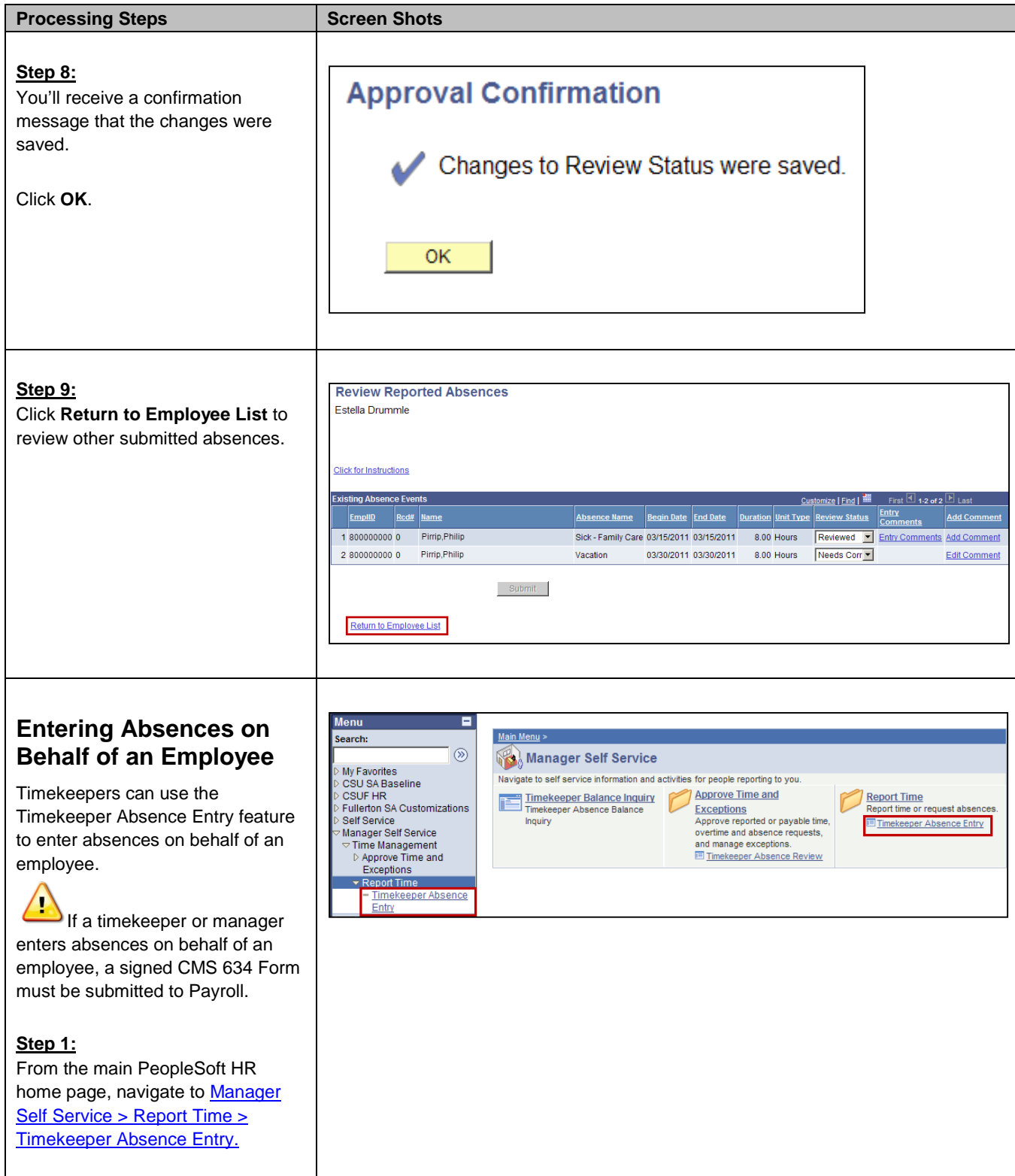

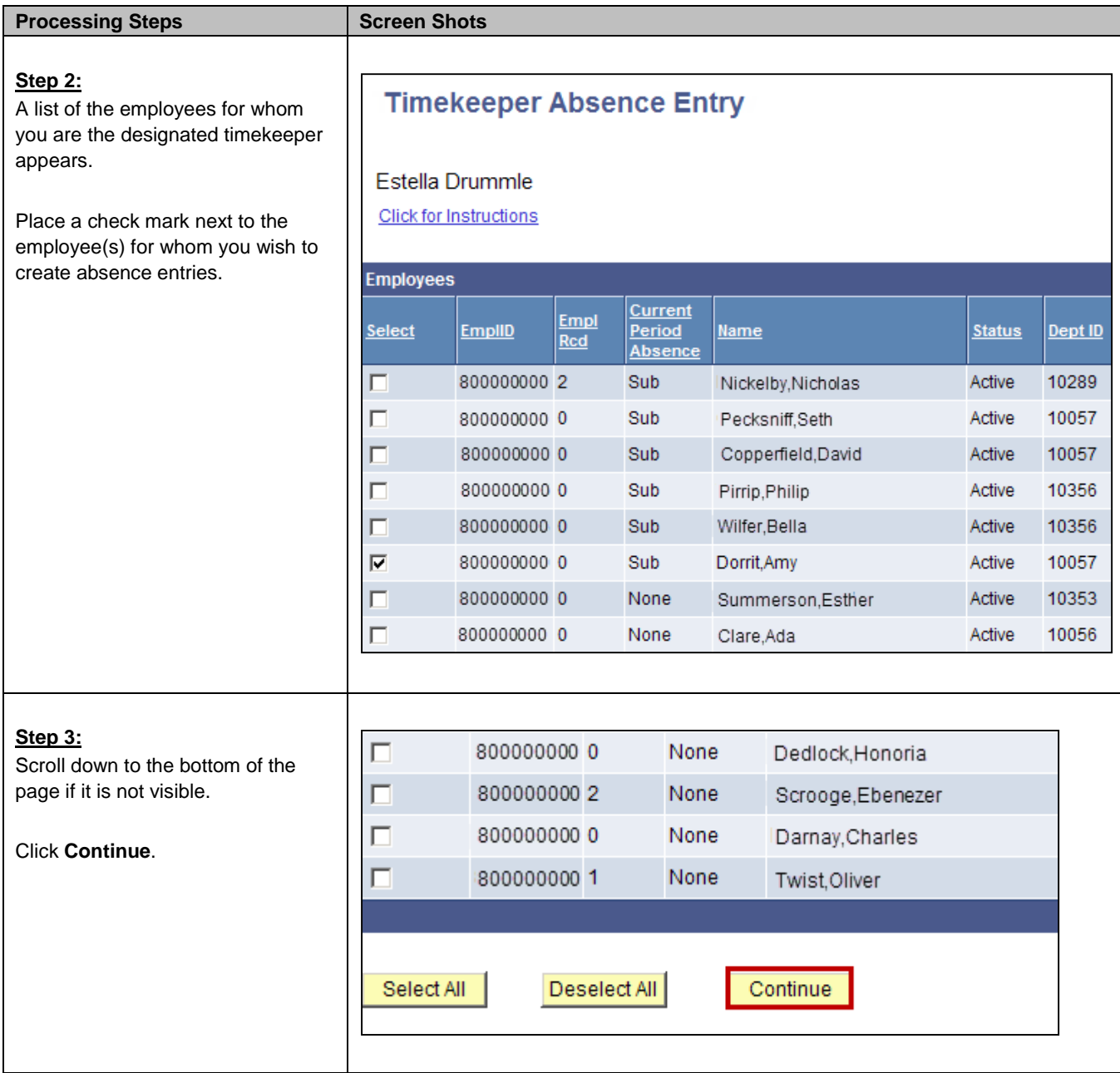

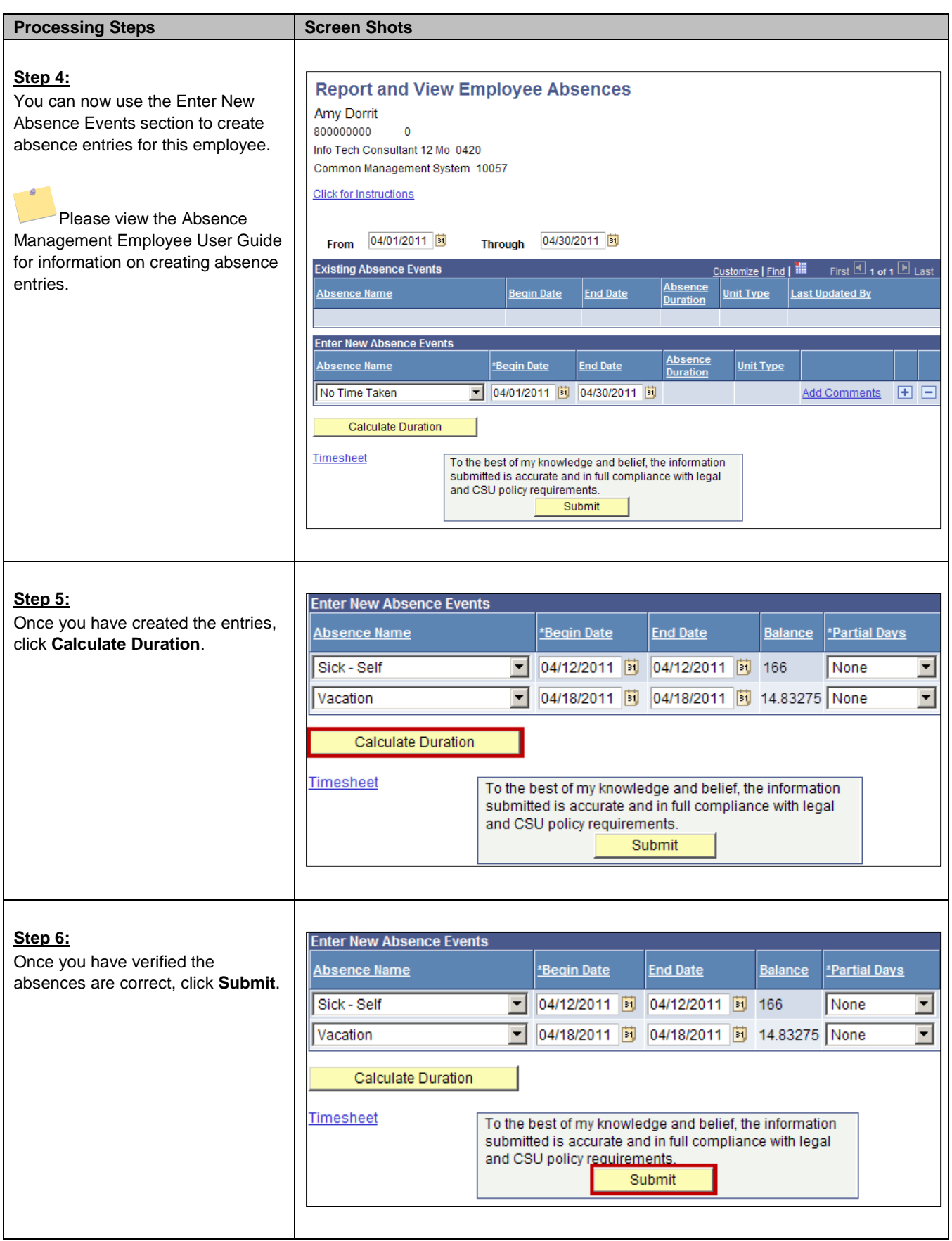

<span id="page-28-0"></span>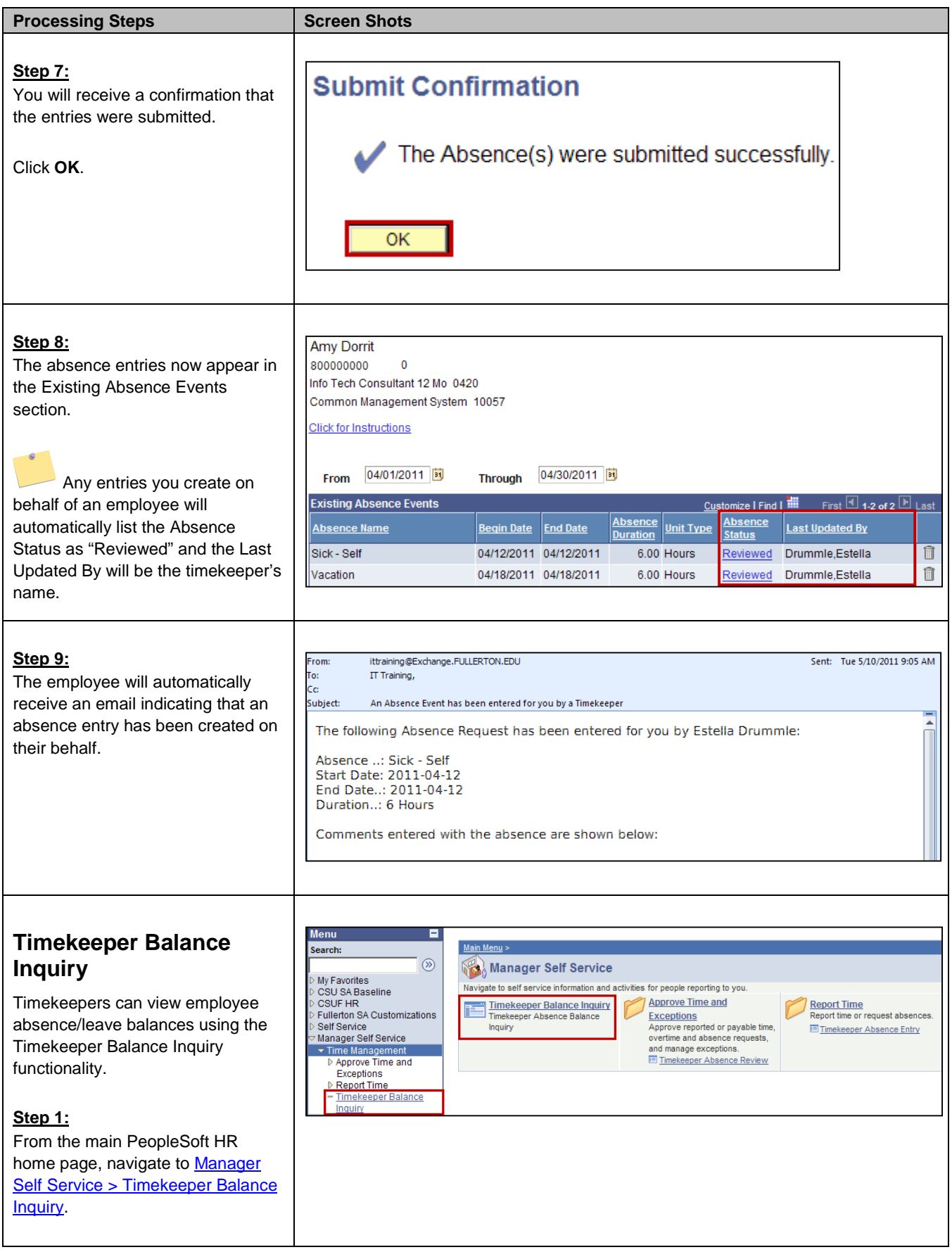

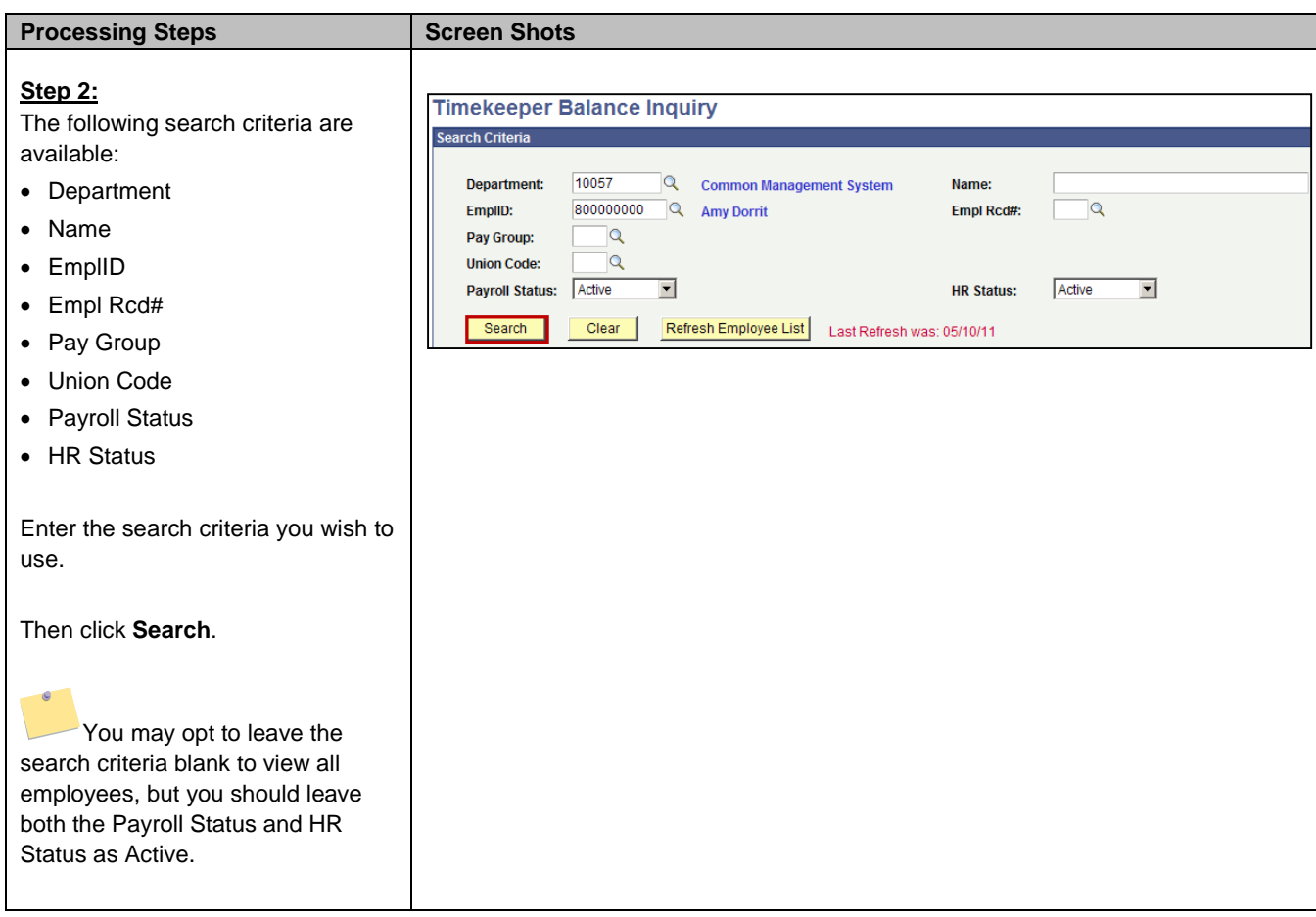

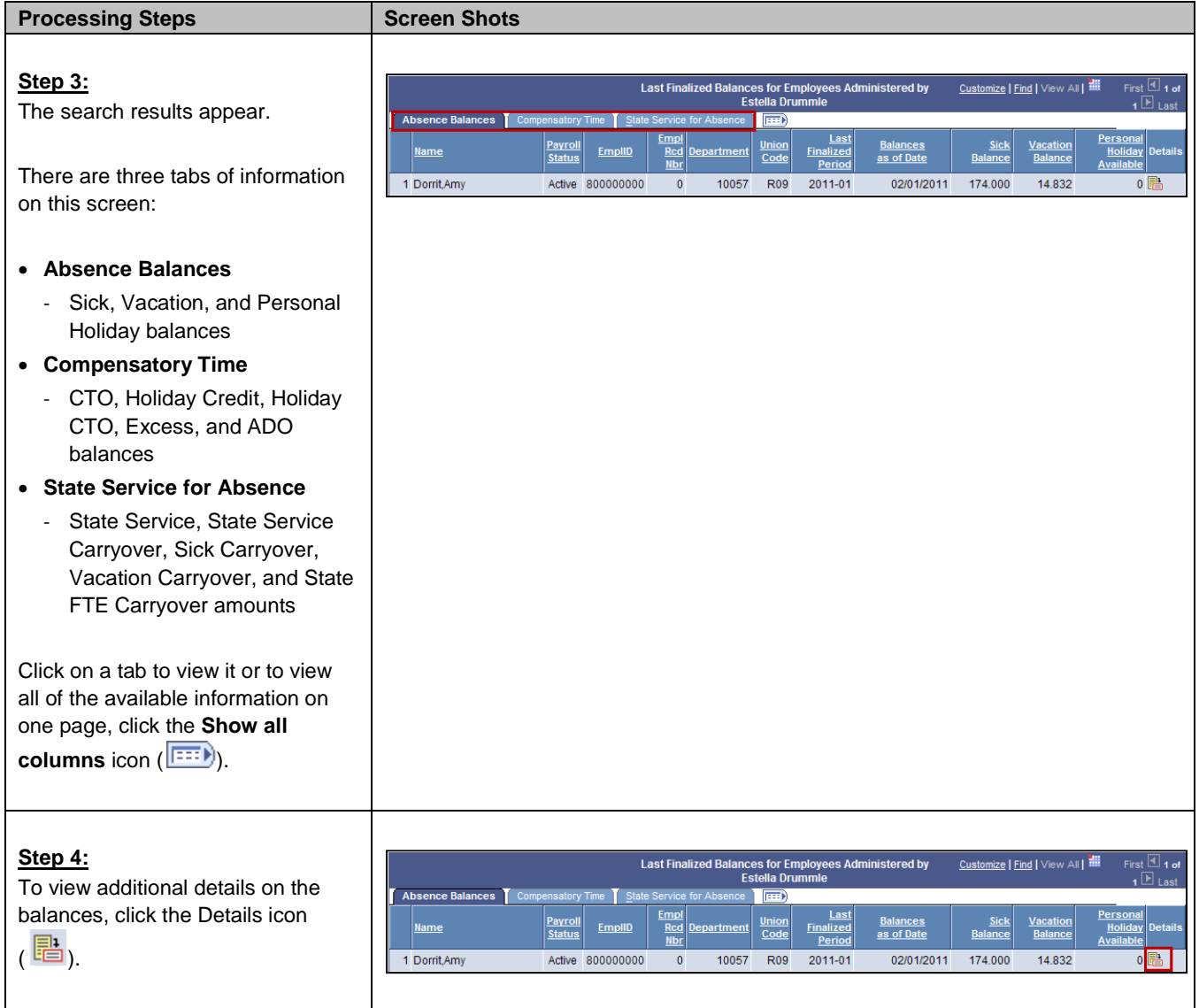

<span id="page-31-0"></span>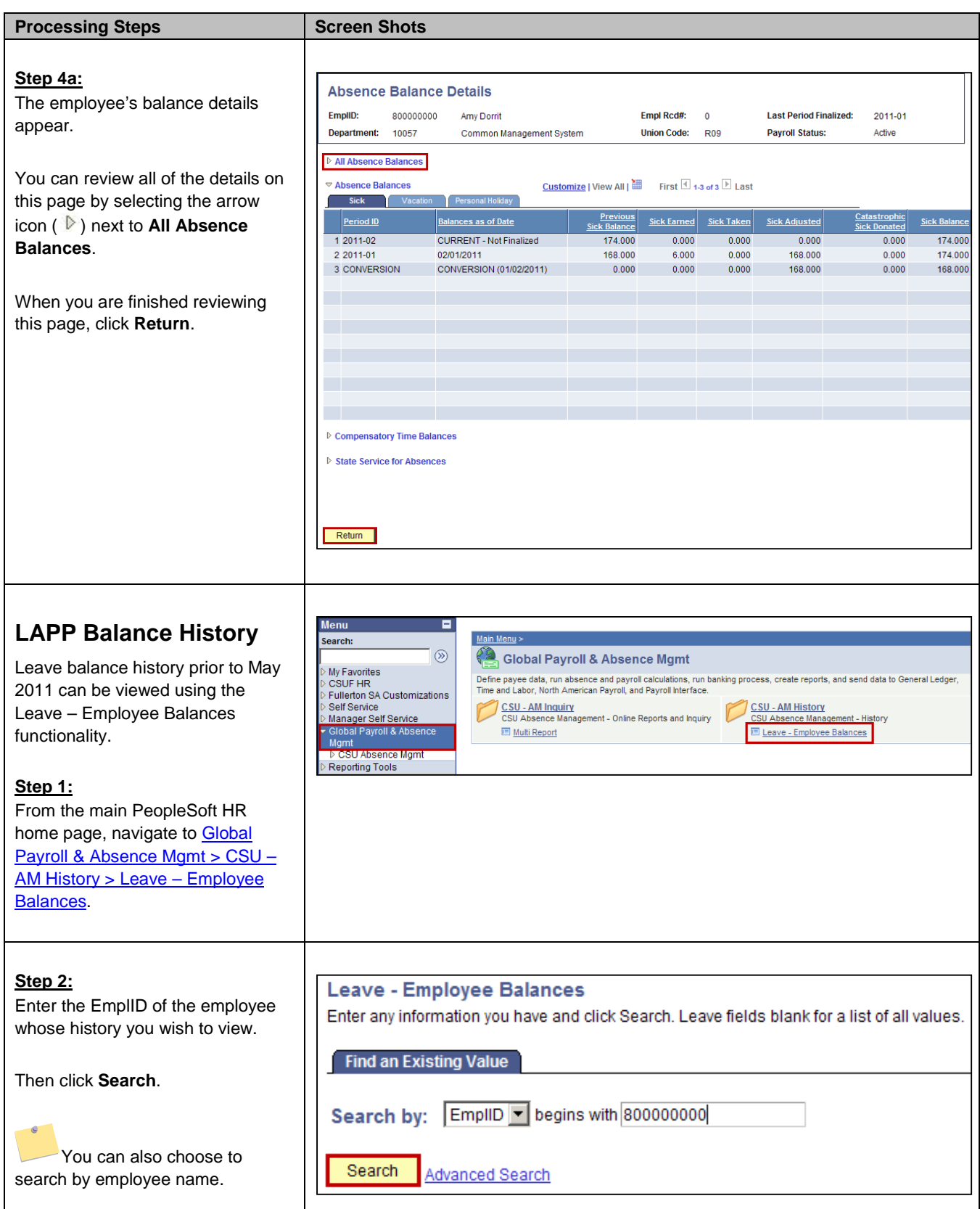

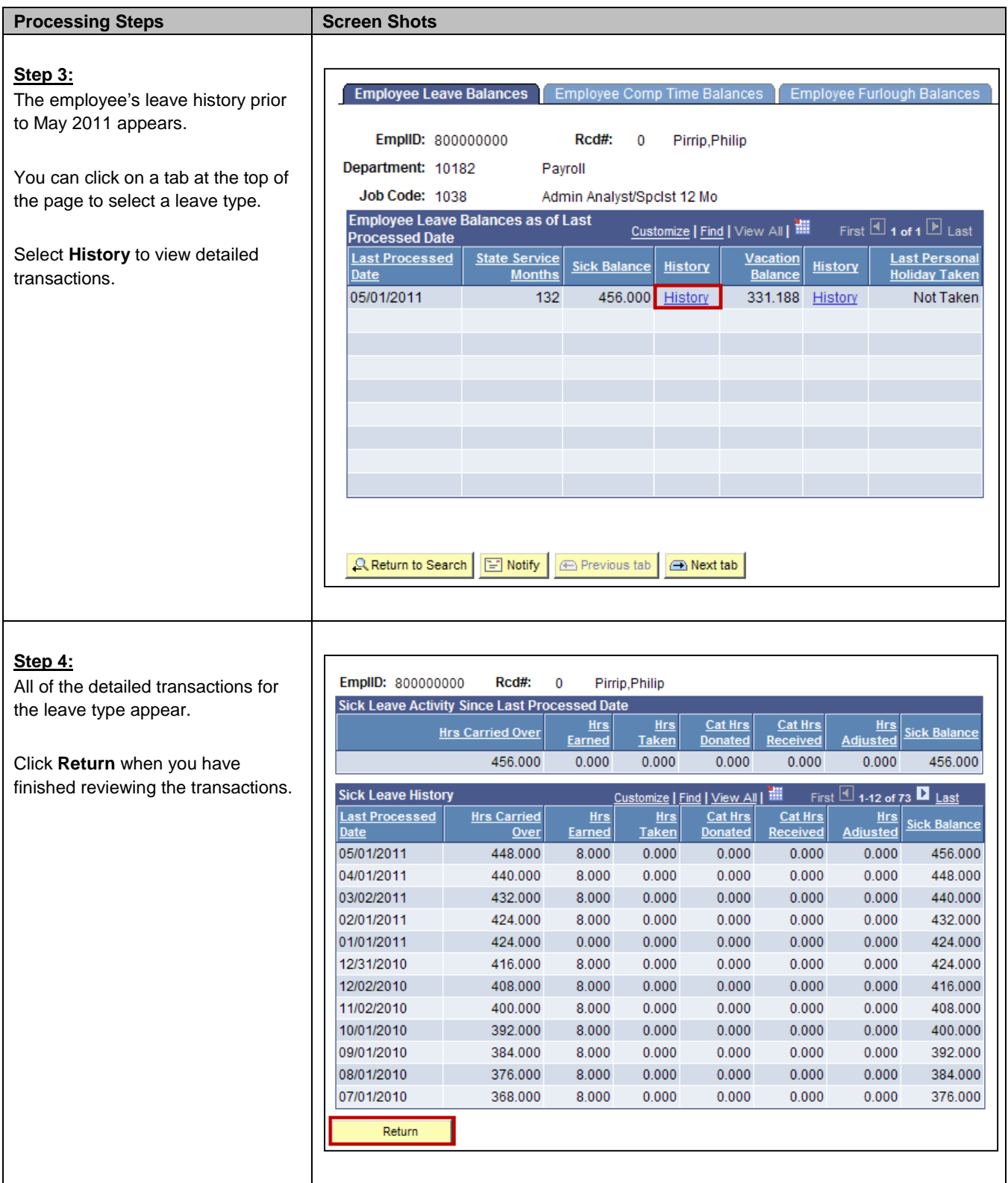

<span id="page-33-0"></span>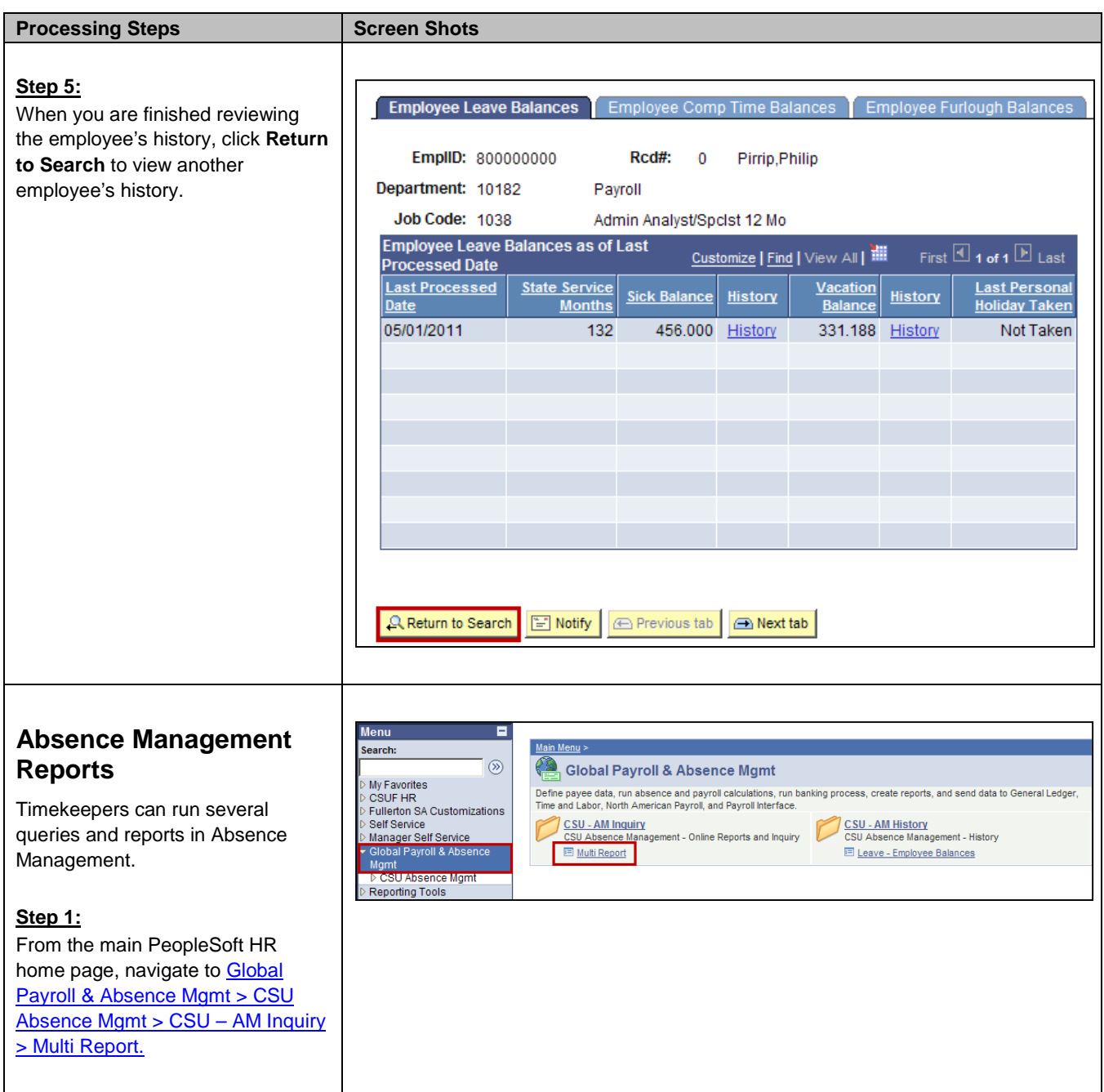

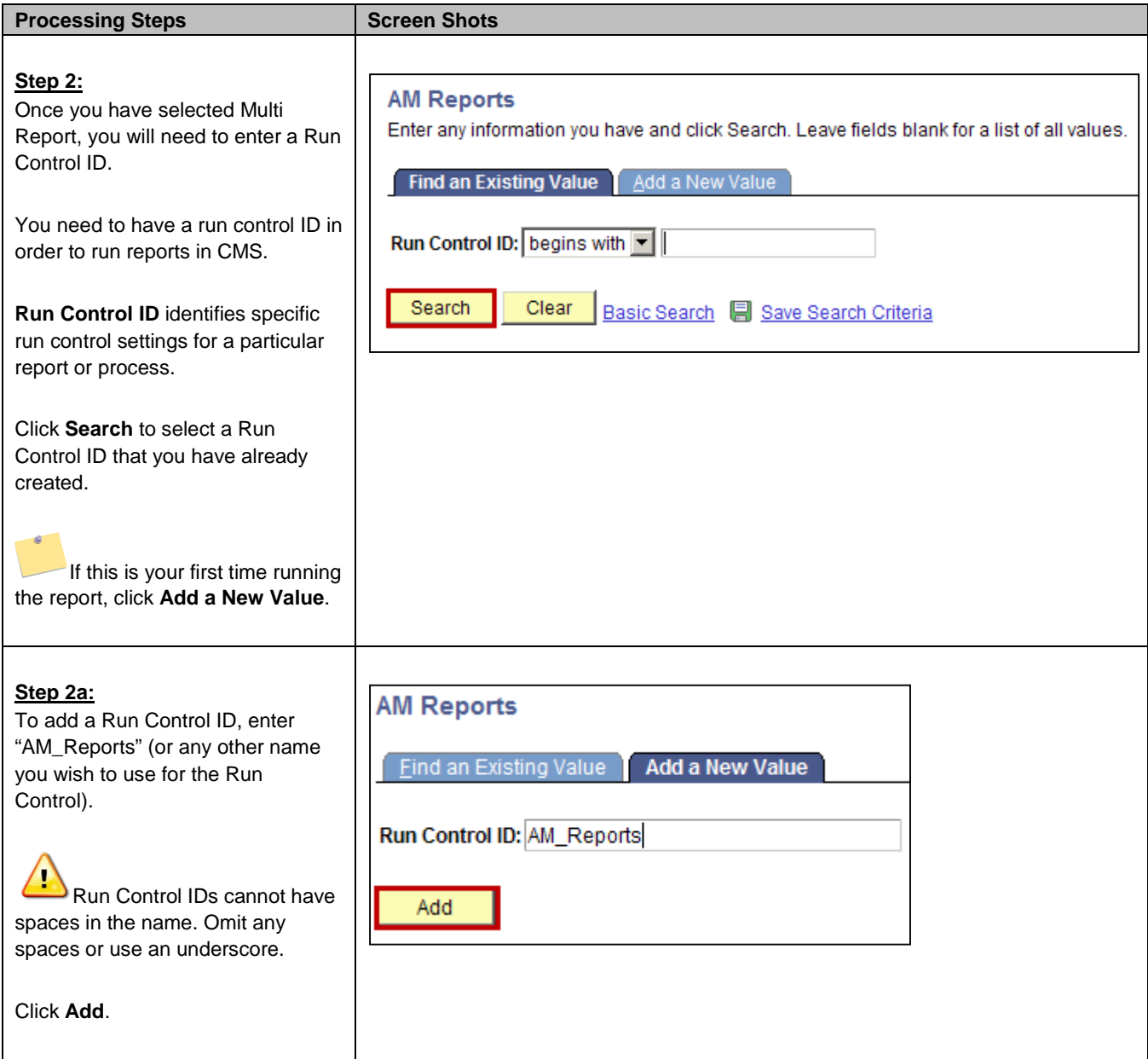

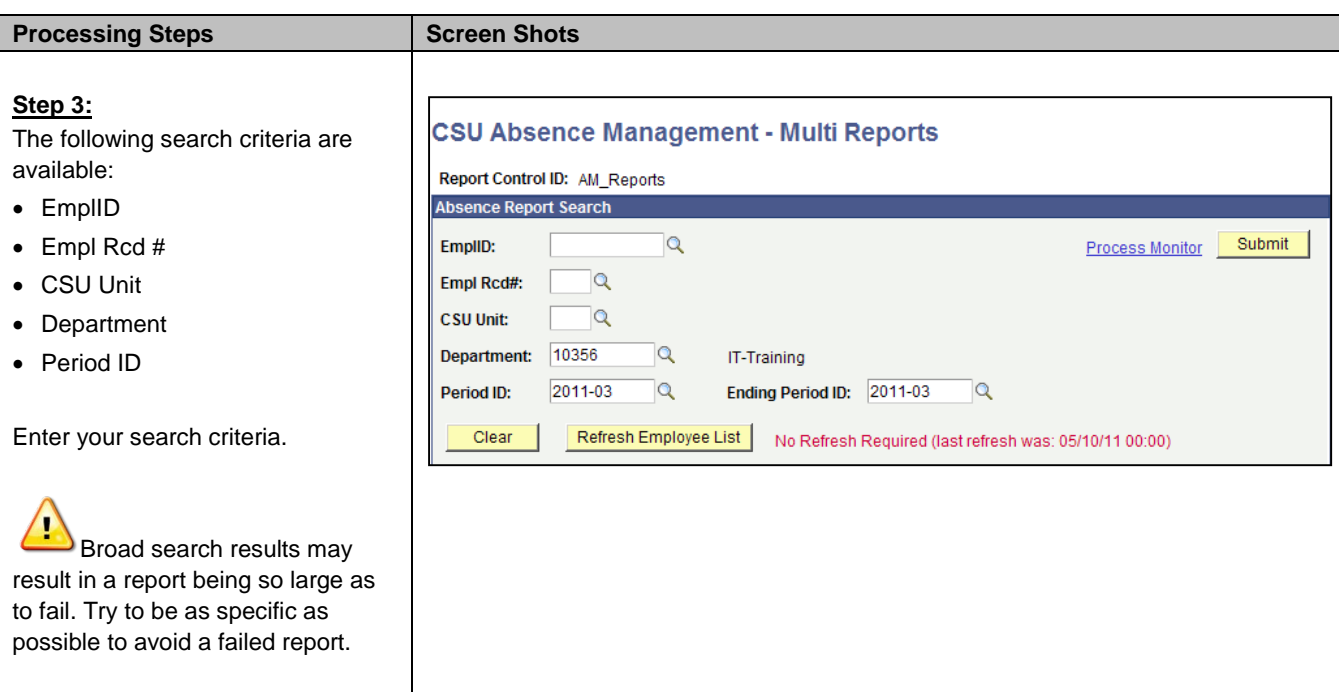

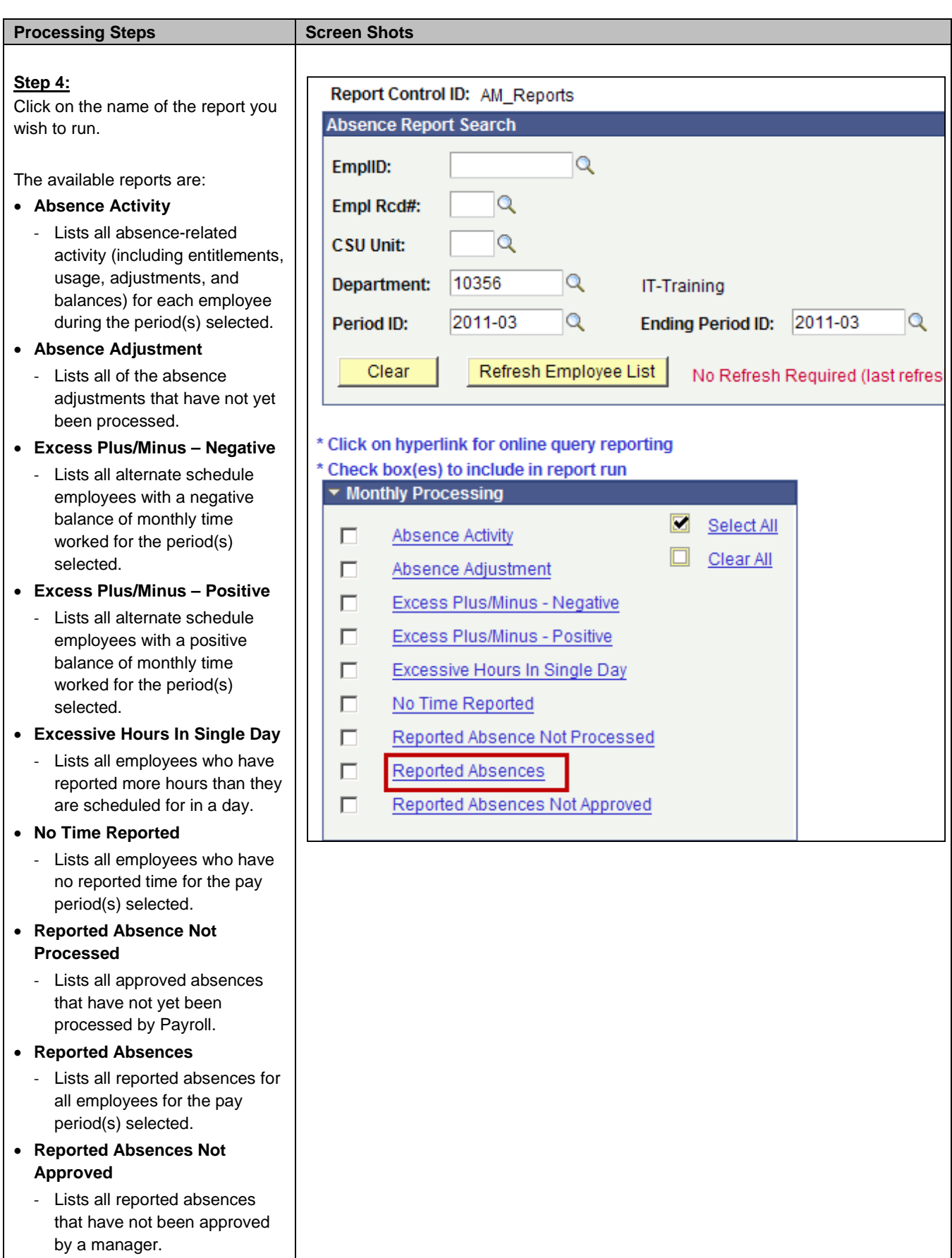

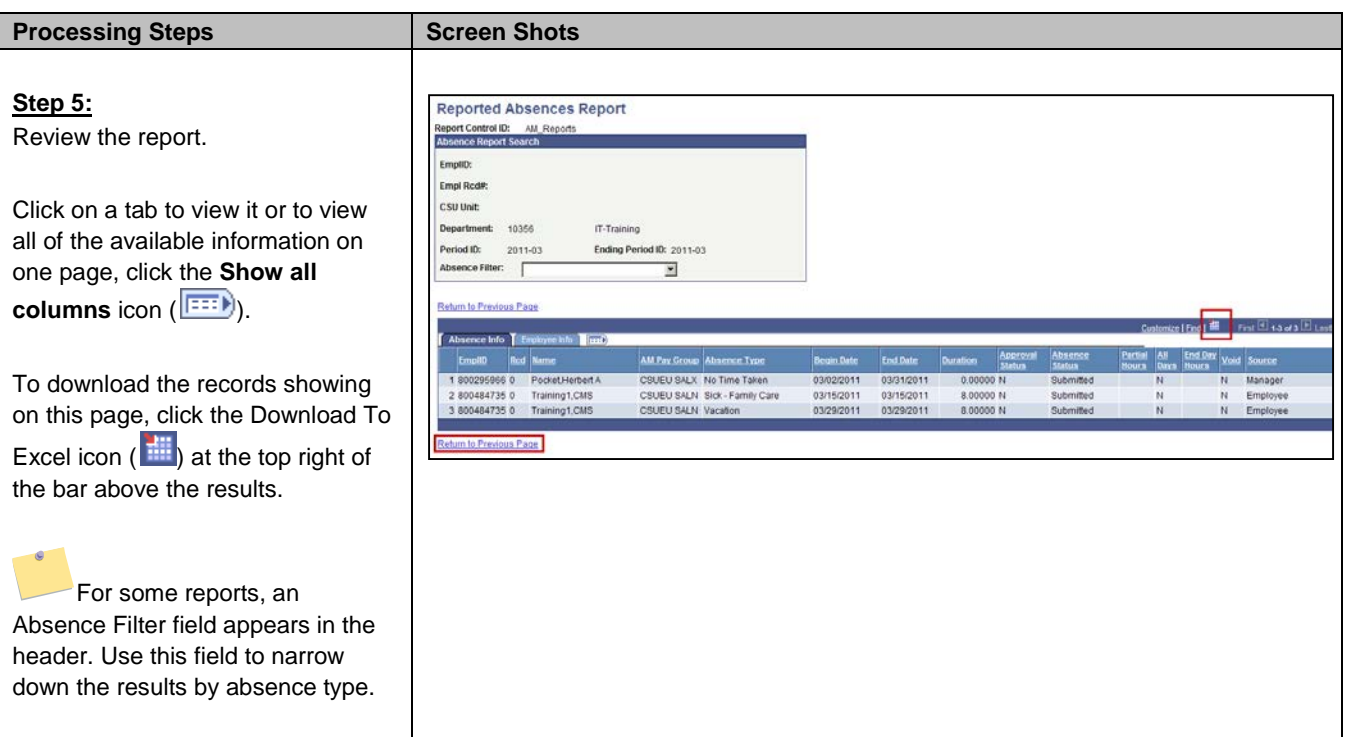

# <span id="page-38-0"></span>**5.0 Absence Management Employees Roster**

Timekeepers can view additional information about an employee's job using the Absence Management Employees Roster. This roster allows you to view information on an employee such as FTE, FLSA, Union Code, and Supervisor Name.

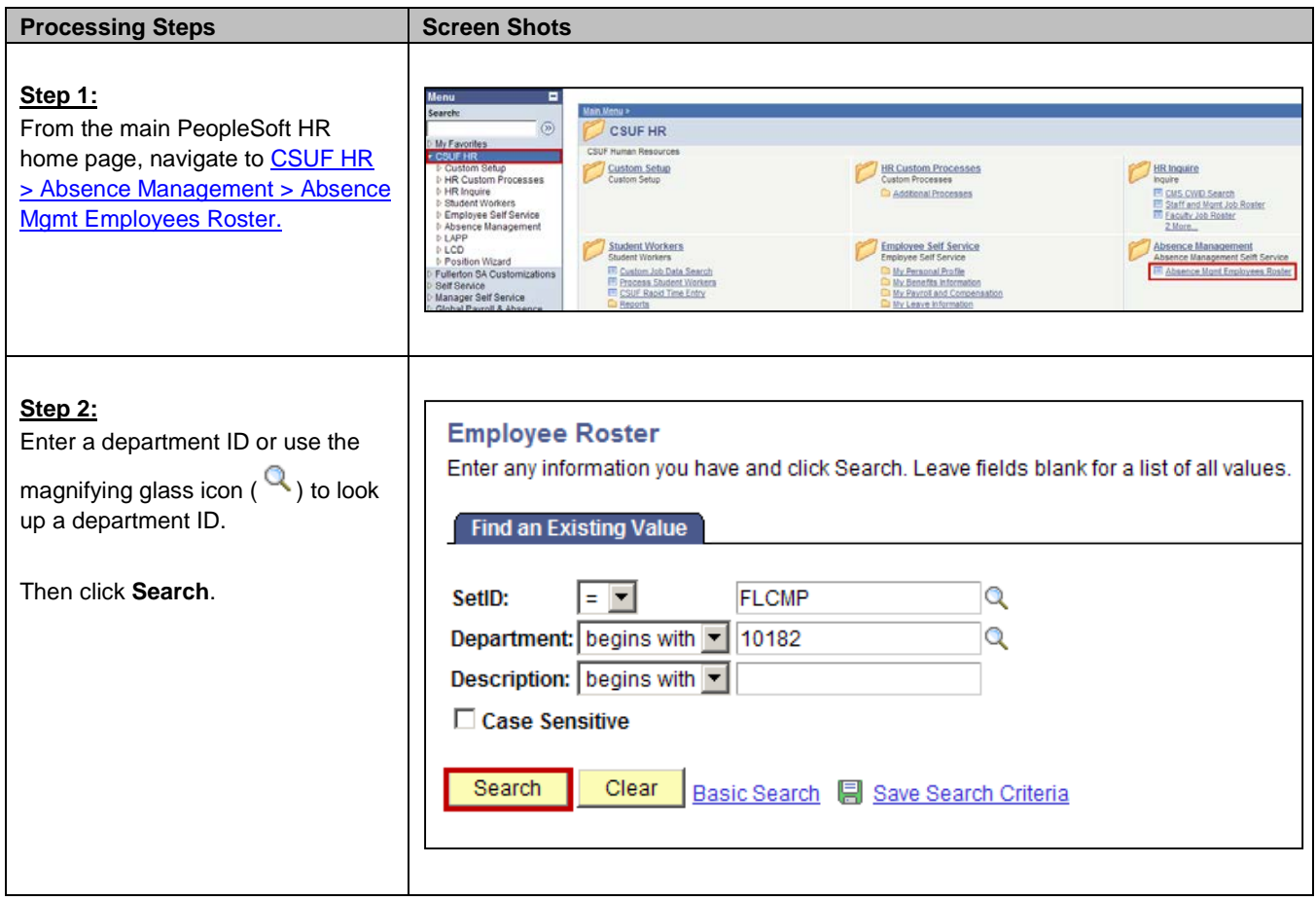

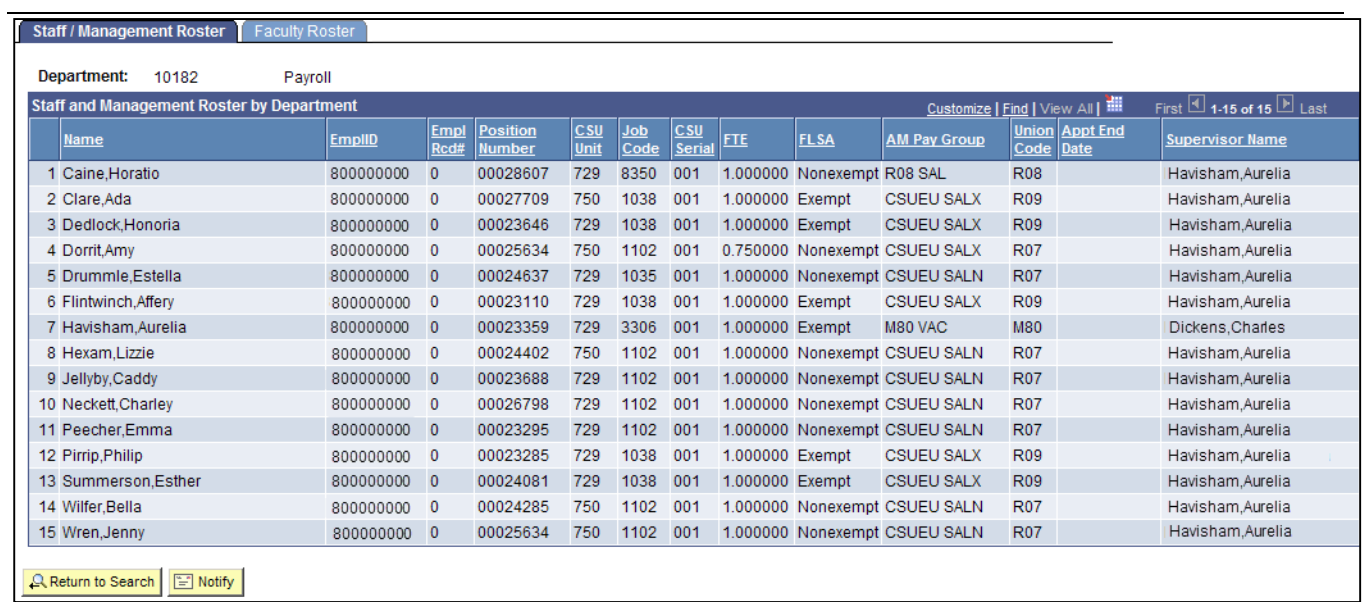

#### **Processing Steps**

#### **Step 3:**

The Staff/Management Roster appears.

Fields on this roster include:

- Name
- EmplID
- Empl Rec #
- Position Number
- CSU Unit
- Job Code
- CSU Serial
- FTE
- FLSA (Exempt or Nonexempt)
- AM Pay Group
- Union Code
- Supervisor Name

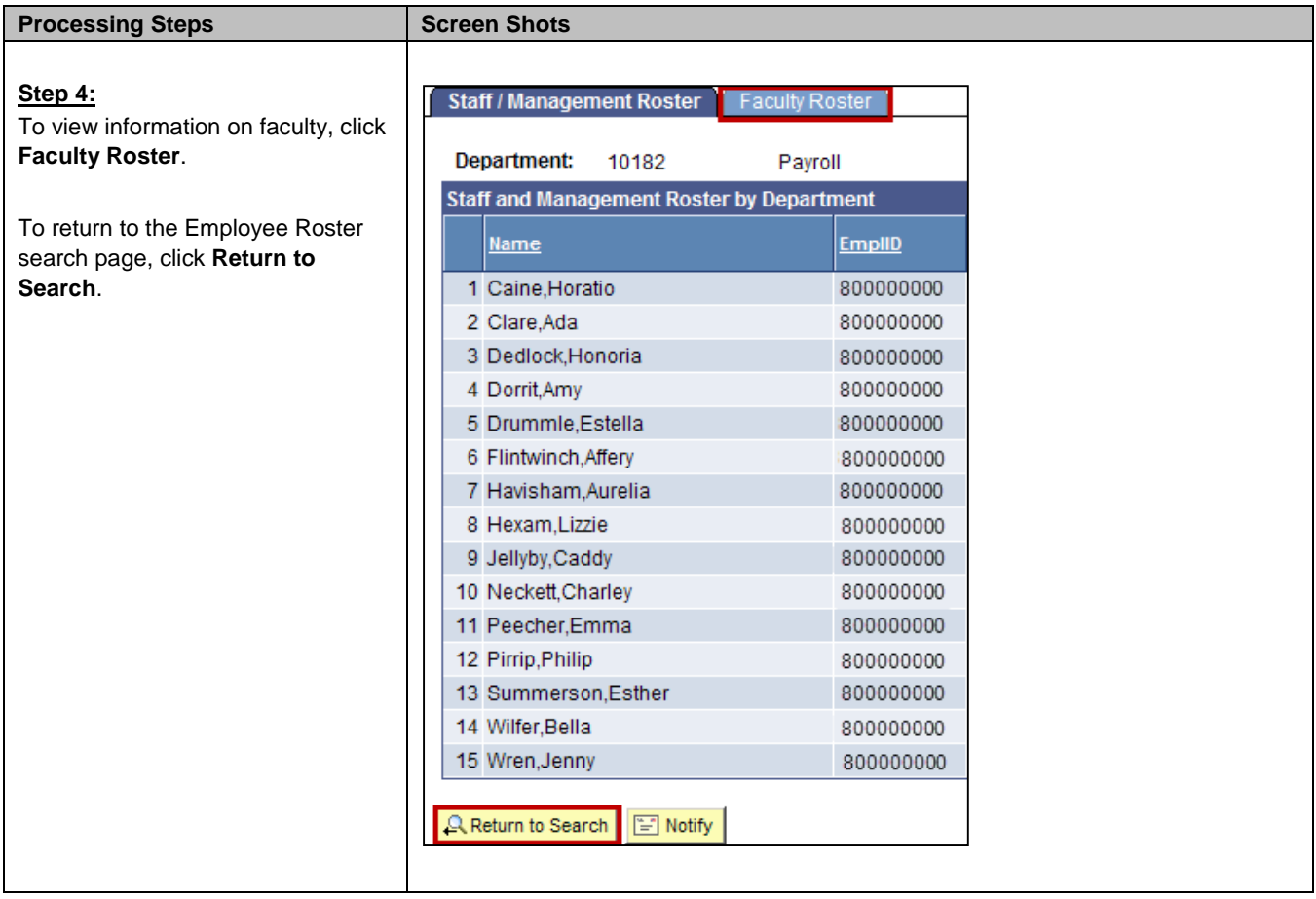

# <span id="page-41-0"></span>**6.0 Field Definitions**

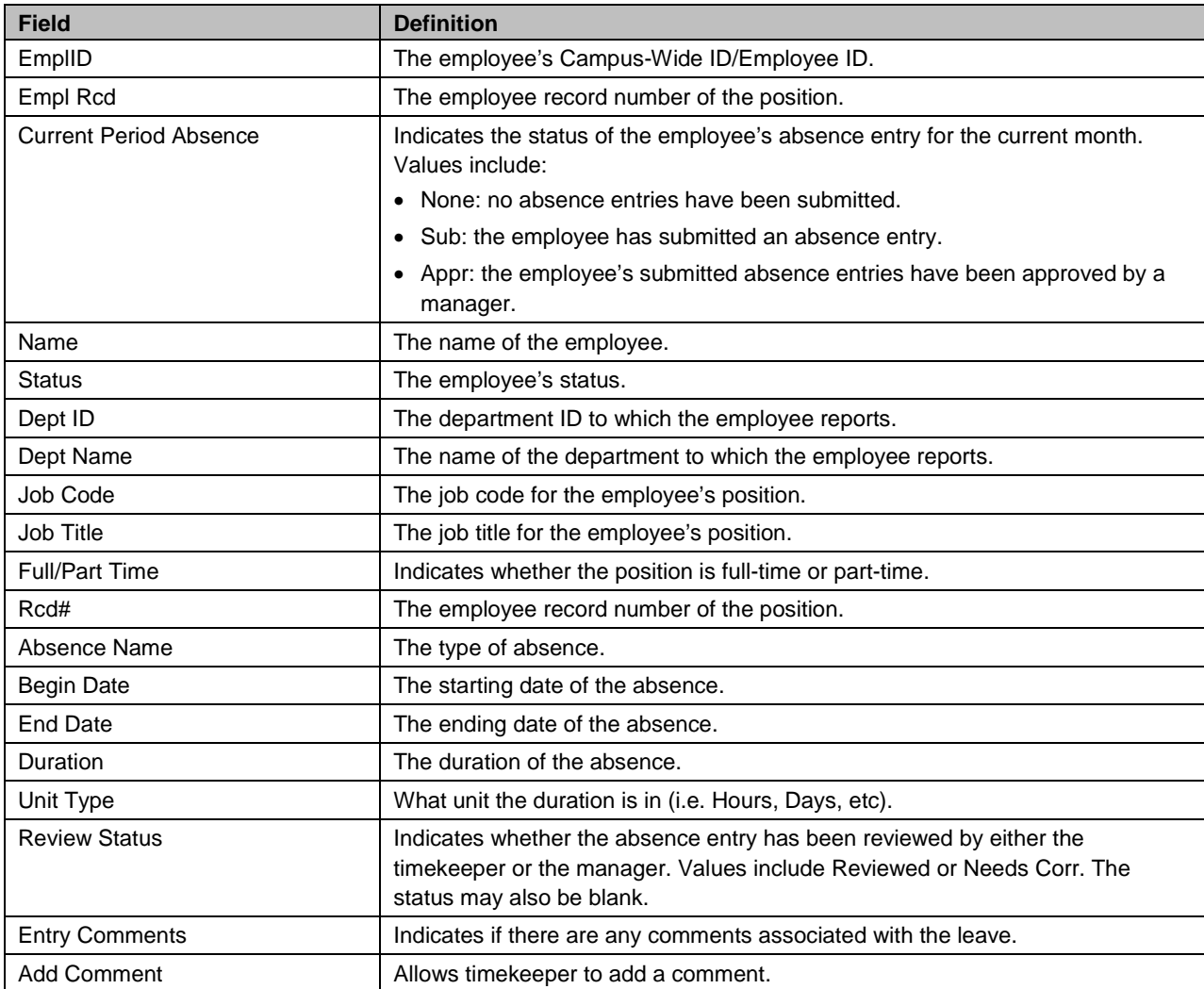

The following table is a list of field names and their definitions used throughout this guide.